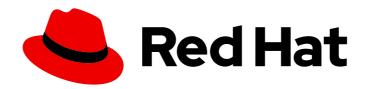

# Red Hat CodeReady Studio 12.21.3

Getting Started with CodeReady Studio Tools

Introduction to using Red Hat CodeReady Studio tools

Last Updated: 2022-02-08

# Red Hat CodeReady Studio 12.21.3 Getting Started with CodeReady Studio Tools

Introduction to using Red Hat CodeReady Studio tools

Eva-Lotte Gebhardt egebhard@redhat.com

Levi Valeeva levi@redhat.com

Yana Hontyk yhontyk@redhat.com

Supriya Takkhi

# **Legal Notice**

Copyright © 2022 Red Hat, Inc.

The text of and illustrations in this document are licensed by Red Hat under a Creative Commons Attribution–Share Alike 3.0 Unported license ("CC-BY-SA"). An explanation of CC-BY-SA is available at

http://creativecommons.org/licenses/by-sa/3.0/

. In accordance with CC-BY-SA, if you distribute this document or an adaptation of it, you must provide the URL for the original version.

Red Hat, as the licensor of this document, waives the right to enforce, and agrees not to assert, Section 4d of CC-BY-SA to the fullest extent permitted by applicable law.

Red Hat, Red Hat Enterprise Linux, the Shadowman logo, the Red Hat logo, JBoss, OpenShift, Fedora, the Infinity logo, and RHCE are trademarks of Red Hat, Inc., registered in the United States and other countries.

Linux ® is the registered trademark of Linus Torvalds in the United States and other countries.

Java <sup>®</sup> is a registered trademark of Oracle and/or its affiliates.

XFS <sup>®</sup> is a trademark of Silicon Graphics International Corp. or its subsidiaries in the United States and/or other countries.

MySQL <sup>®</sup> is a registered trademark of MySQL AB in the United States, the European Union and other countries.

Node.js ® is an official trademark of Joyent. Red Hat is not formally related to or endorsed by the official Joyent Node.js open source or commercial project.

The OpenStack <sup>®</sup> Word Mark and OpenStack logo are either registered trademarks/service marks or trademarks/service marks of the OpenStack Foundation, in the United States and other countries and are used with the OpenStack Foundation's permission. We are not affiliated with, endorsed or sponsored by the OpenStack Foundation, or the OpenStack community.

All other trademarks are the property of their respective owners.

#### **Abstract**

This compilation of topics contains information on how to start using Red Hat CodeReady Studio Tools for efficient development.

# **Table of Contents**

| MAKING OPEN SOURCE MORE INCLUSIVE                                               | 4  |
|---------------------------------------------------------------------------------|----|
| CHAPTER 1. GIT BASICS IN CODEREADY STUDIO                                       | 5  |
| 1.1. SETTING UP GIT PERSPECTIVE                                                 | 5  |
| 1.2. MANAGING REPOSITORIES IN GIT PERSPECTIVE                                   | 7  |
| 1.2.1. Creating a new Git repository                                            | 7  |
| 1.2.2. Adding an existing local Git repository                                  | 8  |
| 1.2.3. Cloning an existing Git repository                                       | 9  |
| 1.2.4. Adding a remote for the repository                                       | 11 |
| 1.3. MANAGING BRANCHES IN GIT PERSPECTIVE                                       | 16 |
| 1.3.1. Creating a new branch                                                    | 16 |
| 1.3.2. Working in the branch                                                    | 19 |
| -                                                                               | 20 |
| 1.4. COMMITTING AND PUSHING CHANGES                                             | 21 |
| CHAPTER 2. MAVEN BASICS IN CODEREADY STUDIO                                     | 23 |
| 2.1. CREATING A NEW MAVEN PROJECT                                               | 23 |
| 2.2. IMPORTING EXISTING MAVEN PROJECTS                                          | 27 |
| 2.2.1. Importing an existing locally stored Maven project                       | 28 |
|                                                                                 | 30 |
| 2.3. CREATING A NEW MAVEN MODULE                                                | 32 |
| 2.4. ADDING A MAVEN DEPENDENCY TO A MAVEN PROJECT                               | 35 |
| 2.5. ADDING MAVEN SUPPORT TO AN EXISTING NON-MAVEN PROJECT                      | 37 |
| 2.6. ADDITIONAL RESOURCES                                                       | 39 |
| CHAPTER 3. APPLICATION DEPLOYMENT IN CODEREADY STUDIO                           | 40 |
| 3.1. CONFIGURING A LOCAL SERVER                                                 | 40 |
| 3.2. CONFIGURING A REMOTE SERVER                                                | 43 |
| 3.3. DEPLOYING AN APPLICATION                                                   | 47 |
| CHAPTER 4. JBOSS EAP AND JBOSS WFK BASICS IN CODEREADY STUDIO                   | 50 |
| 4.1. CONFIGURING MAVEN REPOSITORIES                                             | 50 |
| 4.2. SETTING UP JBOSS EAP                                                       | 53 |
| CHAPTER 5. OPENSHIFT BASICS IN CODEREADY STUDIO                                 | 61 |
| 5.1. SETTING UP THE OPENSHIFT APPLICATION EXPLORER VIEW                         | 61 |
| 5.2. CONNECTING TO AN OPENSHIFT CLUSTER USING OPENSHIFT APPLICATION EXPLORER    | 63 |
| 5.3. CONNECTING TO AN OPENSHIFT CLUSTER USING BROWSER-BASED TOKEN RETRIEVAL     | 65 |
| 5.3.1. Pasting your login command                                               | 65 |
| 5.3.2. Retrieving your token                                                    | 66 |
| 5.4. SETTING UP A DEVELOPER SANDBOX USING OPENSHIFT TOOLS                       | 67 |
| 5.5. BUILDING AN APPLICATION BASED ON DEVFILES                                  | 69 |
| 5.5.1. Managing your devfile registries                                         | 74 |
| 5.5.1.1. Adding a devfile registry                                              | 74 |
| 5.5.1.2. Deleting a devfile registry                                            | 75 |
| 5.5.1.3. Editing a devfile registry                                             | 76 |
| 5.5.1.4. Creating a component from your devfile registry                        | 77 |
| 5.6. DEPLOYING A COMPONENT ON A CLUSTER USING OPENSHIFT APPLICATION EXPLORER    | 79 |
|                                                                                 | 79 |
| 5.8. DEBUGGING AN APPLICATION ON A CLUSTER USING OPENSHIFT APPLICATION EXPLORER | 81 |
|                                                                                 | 82 |
| CHAPTER 6. QUARKUS TOOLS BASICS IN CODEREADY STUDIO                             | 85 |

| 6.1. CREATING A NEW QUARKUS PROJECT                                      | 85  |
|--------------------------------------------------------------------------|-----|
| 6.2. RUNNING A QUARKUS APPLICATION                                       | 88  |
| 6.3. DEBUGGING A QUARKUS APPLICATION                                     | 90  |
| 6.4. USING LANGUAGE SUPPORT IN CODEREADY STUDIO                          | 92  |
| 6.4.1. Using Quarkus content assist                                      | 92  |
| 6.4.2. Enabling language support for MicroProfile REST Client properties | 94  |
| CHAPTER 7. HIBERNATE TOOLS BASICS IN CODEREADY STUDIO                    | 98  |
| 7.1. CREATING A NEW JAKARTA PERSISTENCE PROJECT                          | 98  |
| 7.2. ADDING LIBRARIES                                                    | 106 |
| 7.3. GENERATING TABLES FROM ENTITIES                                     | 109 |
| 7.4. CREATING A HIBERNATE MAPPING FILE                                   | 111 |
| 7.5. CREATING A HIBERNATE CONFIGURATION FILE                             | 114 |
| 7.6. CREATING A HIBERNATE CONSOLE CONFIGURATION FILE                     | 117 |
| 7.7. EDITING HIBERNATE PROJECT CONFIGURATIONS                            | 123 |
| 7.8. SETTING PREFERENCES FOR HIBERNATE RUNTIME IMPLEMENTATIONS           | 128 |
| CHAPTER 8. MOBILE WEB TOOLS BASICS IN CODEREADY STUDIO                   | 129 |
| 8.1. CREATING AN HTML5 PROJECT                                           | 129 |
| 8.2. ADDING A NEW HTML5 JQUERY MOBILE FILE                               | 131 |
| 8.3. ADDING A NEW MORILE PAGE                                            | 135 |

# MAKING OPEN SOURCE MORE INCLUSIVE

Red Hat is committed to replacing problematic language in our code, documentation, and web properties. We are beginning with these four terms: master, slave, blacklist, and whitelist. Because of the enormity of this endeavor, these changes will be implemented gradually over several upcoming releases. For more details, see our CTO Chris Wright's message.

# **CHAPTER 1. GIT BASICS IN CODEREADY STUDIO**

CodeReady Studio includes Git Perspective, which allows developers to manage their Git repositories from a graphical interface. The following section outlines the basic workflow of a Git project in Git Perspective and describes how to accomplish the most common Git-related tasks.

# 1.1. SETTING UP GIT PERSPECTIVE

The following section describes how to open Git Perspective in CodeReady Studio.

#### **Procedure**

- 1. Start CodeReady Studio.
- 2. Click Window → Perspective → Open Perspective → Other.

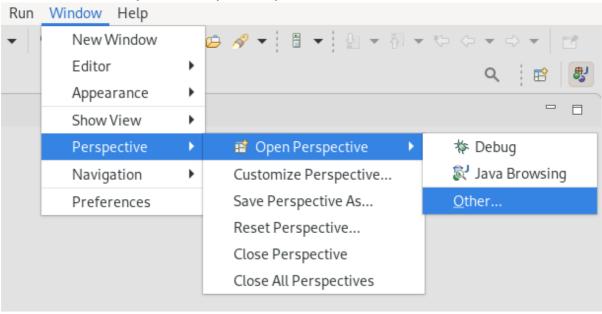

The **Open Perspective** window appears.

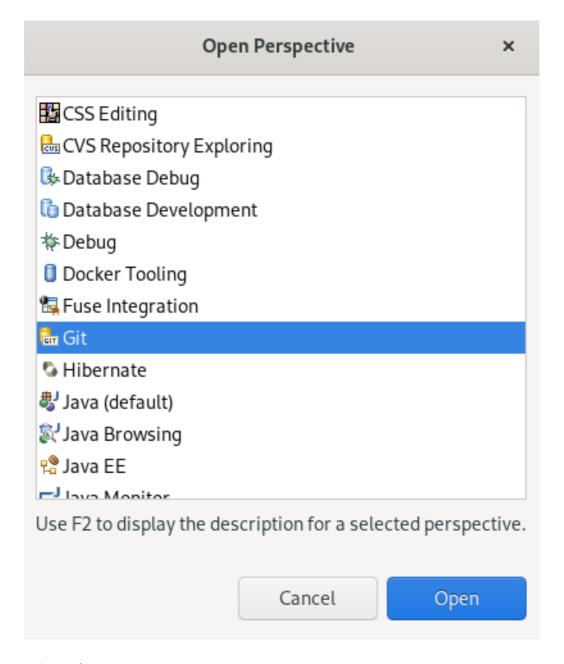

- 3. Select Git.
- 4. Click **Open**.

The **Git Repositories** view appears.

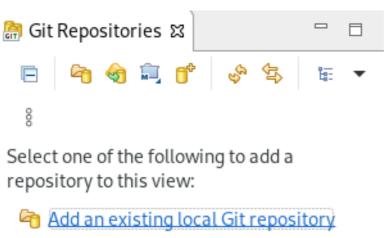

**Glone a Git repository** 

f Create a new local Git repository

# 1.2. MANAGING REPOSITORIES IN GIT PERSPECTIVE

# 1.2.1. Creating a new Git repository

The following section describes how to use Git Perspective to create a new Git repository.

#### **Procedure**

- 1. Start CodeReady Studio.
- 2. Open Git Perspective.
- 3. Click the Create a new Git Repository and add it to this viewcon.

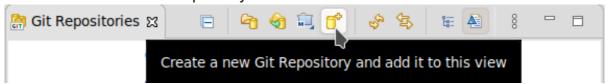

The Create a Git Repository window appears.

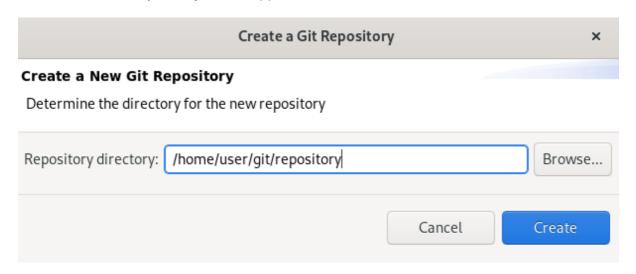

The path to the default **Repository directory** is generated automatically. Choose the path where you want your repository to be stored at and continue with the repository creation.

Optionally, you can select the Create as bare repositorycheck box.

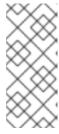

#### NOTE

Bare repositories are recommended for central repositories, not for development environments. They do not contain a working or checked out copy of any source file. This prevents editing files and committing changes. Additionally, they store the Git revision history for your repository in the **root** folder instead of a **.git** subfolder.

#### 4. Click Create.

A new Git repository is created on your local machine and is now listed in the **Git Repositories** view.

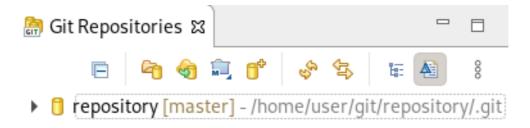

# 1.2.2. Adding an existing local Git repository

The following section describes how to use Git Perspective to add a local Git repository to CodeReady Studio.

#### Procedure

- 1. Start CodeReady Studio.
- 2. Open **Git Perspective**.
- 3. Click the Add an existing local Git Repository to this viewicon.

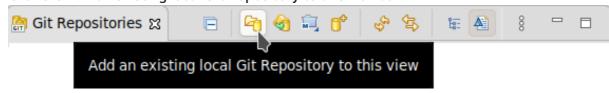

The Add Git Repositories window appears.

4. Click **Browse** to locate your local Git repository.

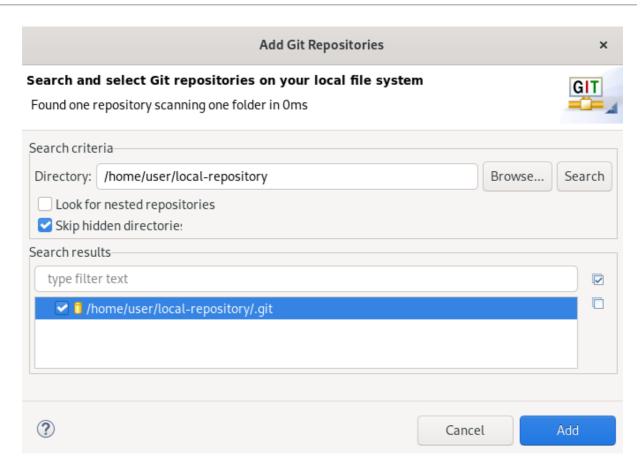

- 5. In the Search results field, select the checkbox displaying the path to the .git file.
- 6. Click Add.

Your local repository is now listed in the **Git Repositories** view.

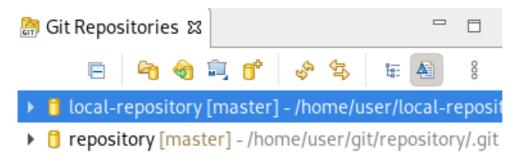

# 1.2.3. Cloning an existing Git repository

The following section describes how to use Git Perspective to create a local clone of a repository that already exists online (GitHub, GitLab).

- 1. Start CodeReady Studio.
- 2. Open Git Perspective.
- 3. Click the Clone a Git Repository and add the clone to this viewcon.

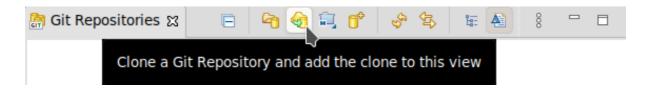

The Clone Git Repository window appears.

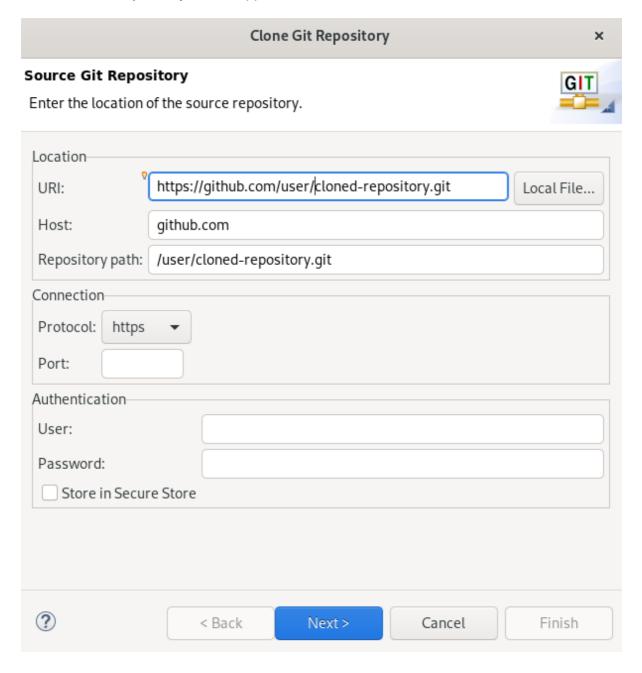

- 4. Add the address for the source repository to the **URI** field.

  The **Host** and **Repository path** fields are populated automatically.
- 5. Click Next.
- 6. Select the branches you want to clone.
- 7. Click Next.
- 8. Ensure that the **Directory** path and **Initial branch** are set correctly.

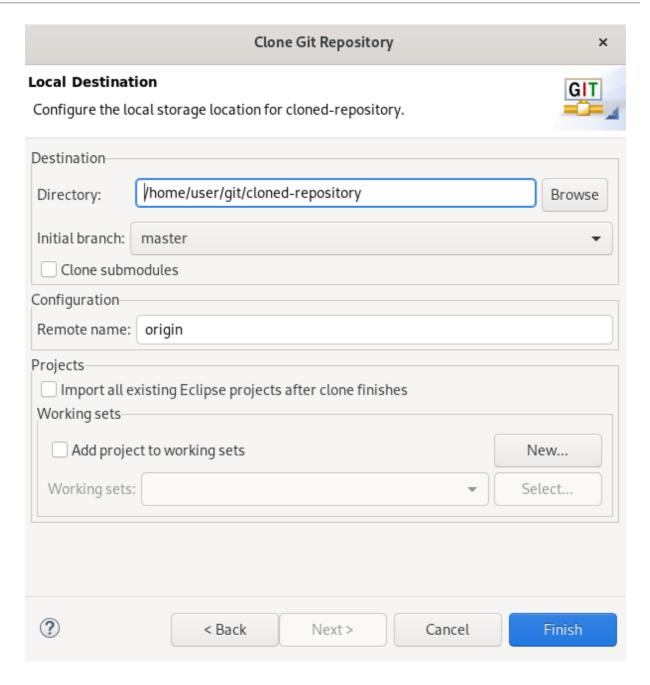

9. Click Finish.

Your cloned repository is now listed in the Git Repositories view of CodeReady Studio.

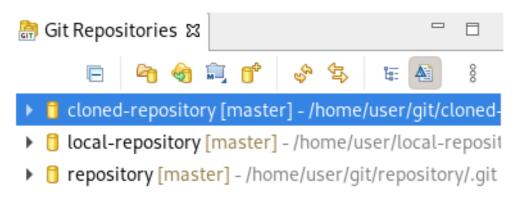

# 1.2.4. Adding a remote for the repository

After setting up your repository in Git Perspective for the first time, add a remote for the repository. This is a one-time set up step for newly created or added repositories.

The following section describes how to use Git Perspective to set up the remote for your repository.

#### **Procedure**

- 1. Start CodeReady Studio.
- 2. Open Git Perspective.
- 3. Expand your repository.

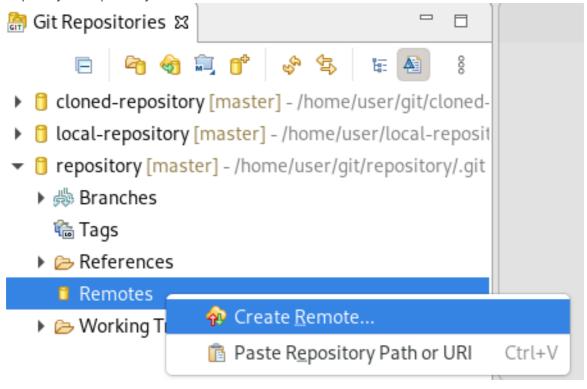

Right-click Remotes → Create Remote.
 The New Remote window appears.

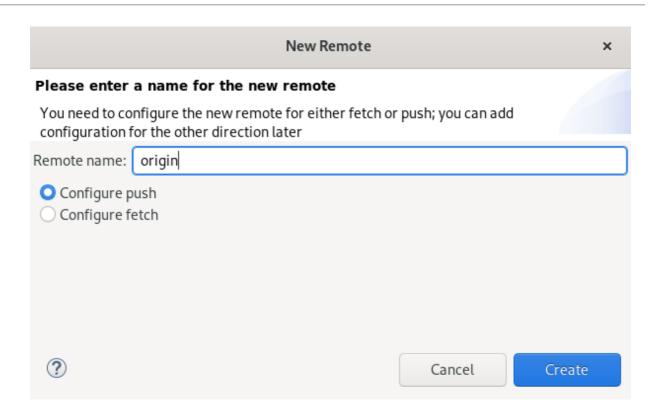

- 5. Name your remote.
- 6. Ensure that **Configure push** is selected.
- 7. Click Create.

The **Configure Push** window appears.

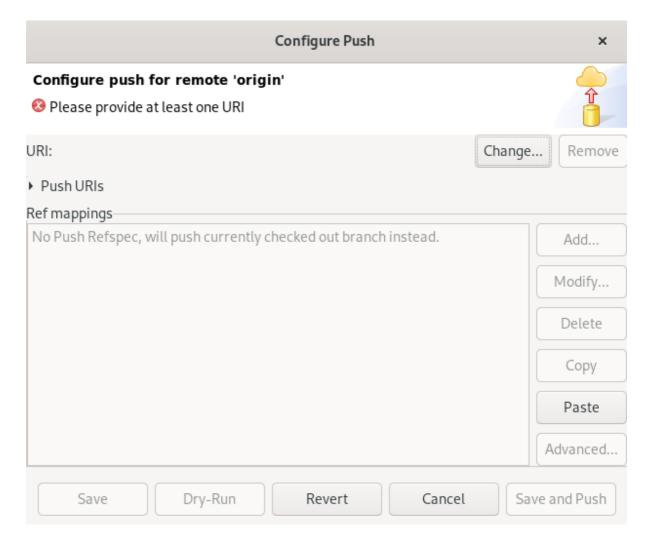

# 8. Click Change.

The **Select a URI** window appears.

Cancel

Finish

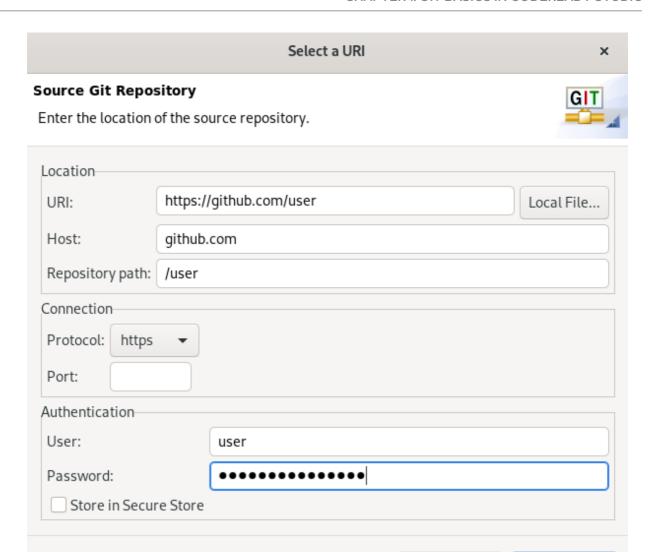

- 9. Add the URI, username and password for the source repository. The **Host** and **Repository** path fields are populated automatically.
- 10. Click Finish.

?

11. Click Save.

Your newly added remote is now listed in the **Git Repositories** view in CodeReady Studio.

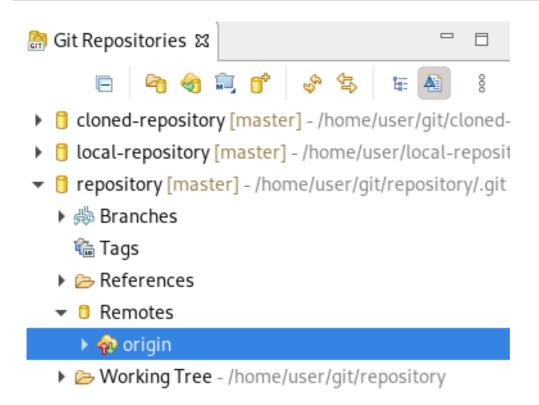

# 1.3. MANAGING BRANCHES IN GIT PERSPECTIVE

# 1.3.1. Creating a new branch

The following section describes how to use Git Perspective to create a new branch.

- 1. Start CodeReady Studio.
- 2. Open Git Perspective.
- 3. Expand your repository.
- 4. Under branches → Remote Tracking, right-click master → Create Branch.

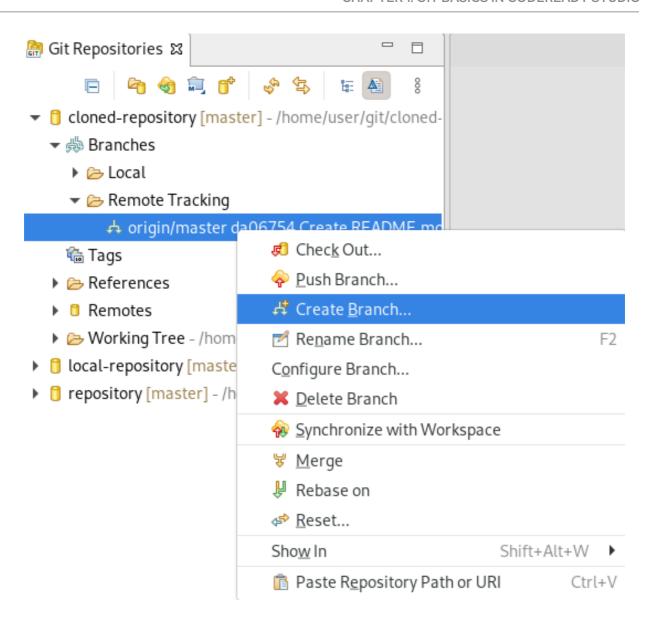

The Create Branch window appears.

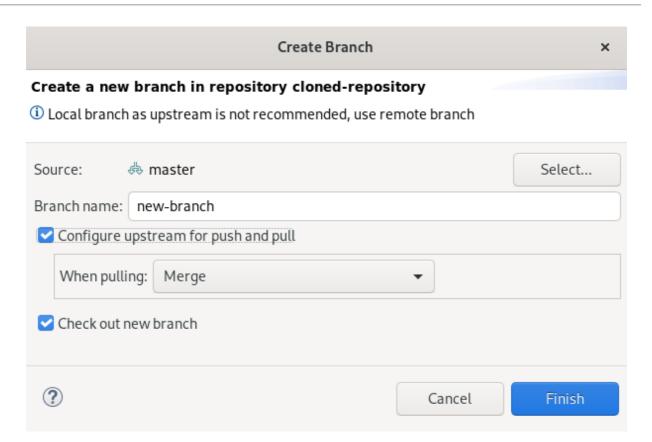

- 5. Click **Select** to pick the source of the new branch.
- 6. Name your branch.
- 7. Select the **Configure upstream for push and pull**and **Checkout new branch** check boxes.
- 8. Select an option in the When pulling field.
- 9. Click Finish.

Your newly added branch is now listed in the **Git Repositories** view under **branches** → **Local** in CodeReady Studio.

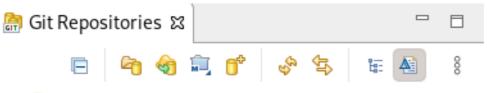

- ▼ [] cloned-repository [new-branch] /home/user/git/clc
  - - ▼ Docal
      - master da06754 Create README.md
      - new-branch da06754 Create README.md
    - Remote Tracking
    - tags Tags
  - References
  - Remotes
  - Working Tree /home/user/git/cloned-repository
- [] local-repository [master] /home/user/local-reposit
- [] repository [master] /home/user/git/repository/.git

# 1.3.2. Working in the branch

The following section describes how to open a built-in terminal in Git Perspective so you can work on the created branch.

- 1. Start CodeReady Studio.
- 2. Open Git Perspective.
- Press Shift+Ctrl+Alt+T.The Launch Terminal window appears.

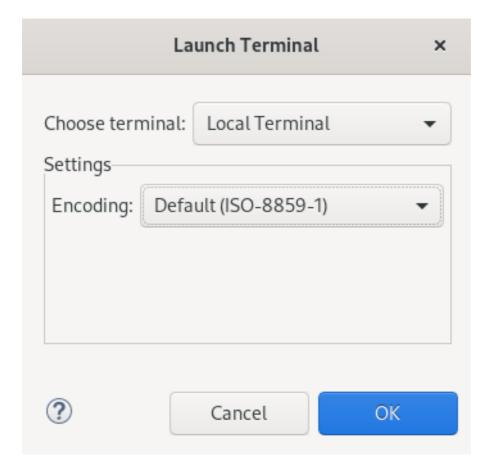

- 4. Choose Local Terminal.
- 5. Set Encoding to Default (ISO-8859-1).
- 6. Click **OK**.

The **Terminal** window now displays the command-line terminal.

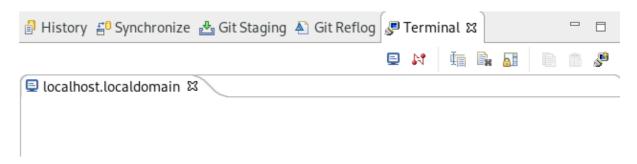

Note that by default the current working directory is the home directory of your current user.

# 1.3.3. Updating your local repository

To avoid merge conflicts, update your local repository before merging your changes, especially when working in a shared repository.

To update your local repository, pull changes from the remote repository and merge them into your local repository.

- 1. Start CodeReady Studio.
- 2. Open Git Perspective.

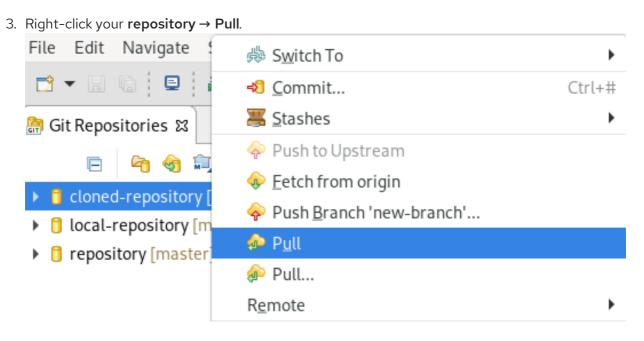

The Pull Results window appears.

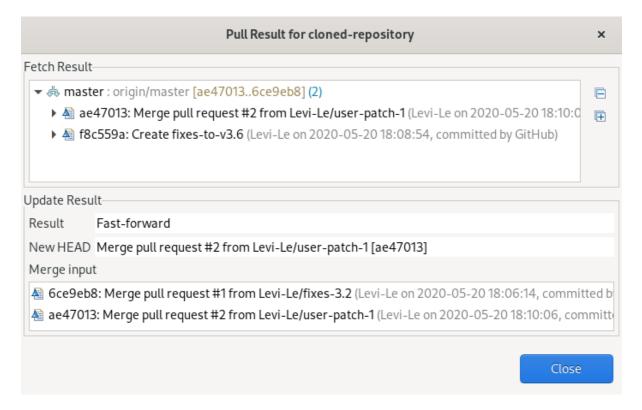

4. Click Close.

Now the changes from the remote repository are merged into your local repository.

#### 1.4. COMMITTING AND PUSHING CHANGES

The following section describes how to commit and push changes in CodeReady Studio.

- 1. Start CodeReady Studio.
- 2. Open **Git Perspective**.

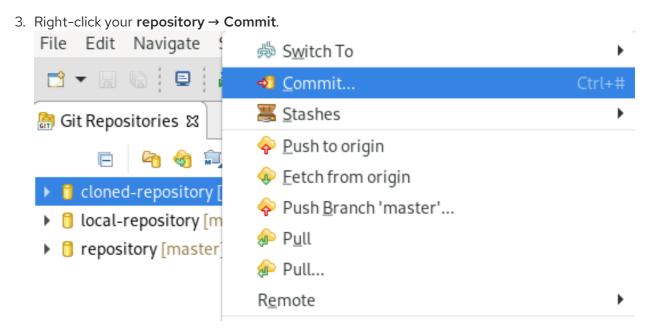

The Git Staging view appears.

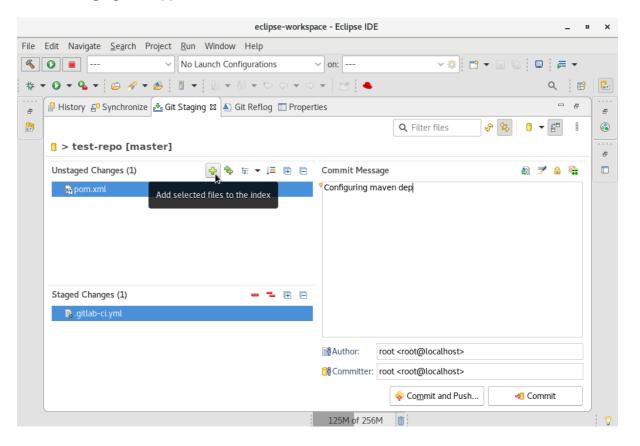

- 4. Select the changes you want to stage.
- 5. Click the **Add selected files to the index**icon to stage the changes.
- 6. Add a commit message to the **Commit Message** field. **Author** and **Committer** fields are populated automatically.
- 7. Click **Commit** to commit your changes, or **Commit and Push** to commit your changes and push them to the remote repository.

Note that when selecting the **Commit and Push** option you are prompted to enter the repository address, your access username, and password for the repository.

# **CHAPTER 2. MAVEN BASICS IN CODEREADY STUDIO**

Maven provides a standardized build system for application development, and facilitates fetching dependencies from one or more repositories.

Root Maven projects can serve as aggregators for multiple Maven modules (sub-projects). For each module that is part of a maven project, a <module> entry is added to the project's **pom.xml** file. A **pom.xml** contains <module> entries and is often referred to as an **aggregator pom**.

When modules are included into a project it is possible to execute Maven goals across all modules by a single command issued from the parent project directory.

# 2.1. CREATING A NEW MAVEN PROJECT

The following section describes how to create a new Maven project in CodeReady Studio.

- 1. Start CodeReady Studio.
- 2. Click Window → Show View → Other. The Show View window appears.

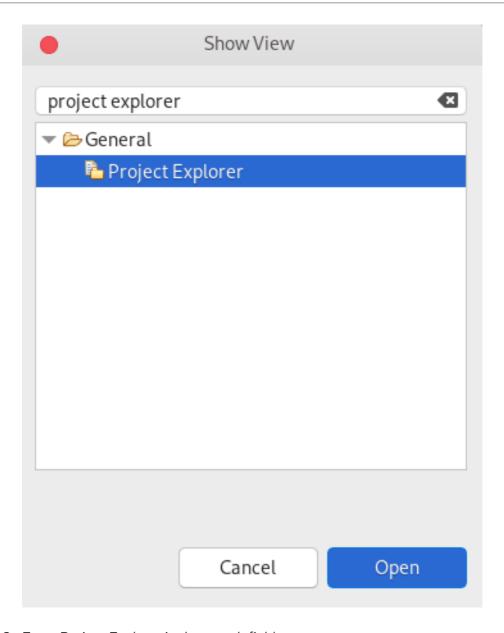

- 3. Enter Project Explorer in the search field.
- 4. Select Project Explorer.
- 5. Click Open.

The Project Explorer view appears.

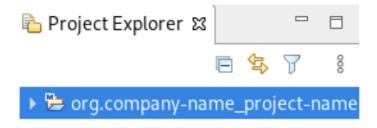

6. Press Ctrl+N.

The **Select a wizard** window appears.

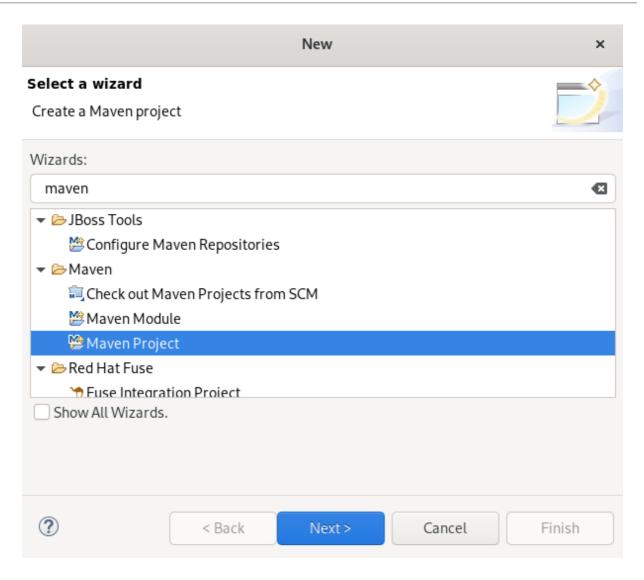

- 7. Enter Maven in the Wizards field.
- 8. Select Maven Project.
- 9. Click **Next**.

The **New Maven Project** window appears.

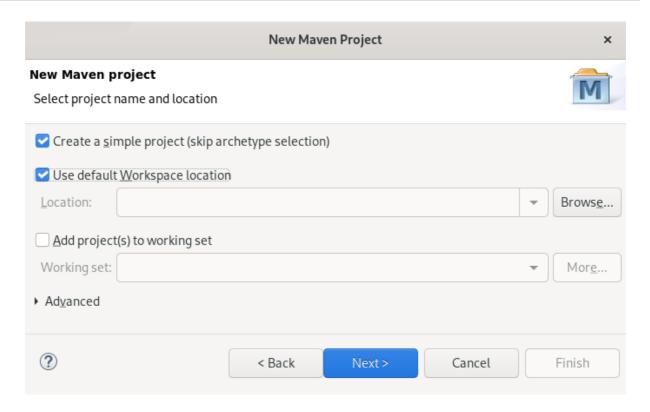

10. Select the **Create a simple project**check box.

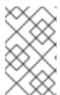

#### **NOTE**

By selecting the **Create a simple project**check box you are skipping the archetype selection and the project type is automatically set to Project Object Model (POM), which is a requirement for multi-module Maven projects.

To create a standalone Maven project instead, clear the **Create a simple project**check box and follow the onscreen instructions to set the packaging option to **jar** or **war**.

- 11. Click **Browse** to select the workspace location.
- 12. Click Next.

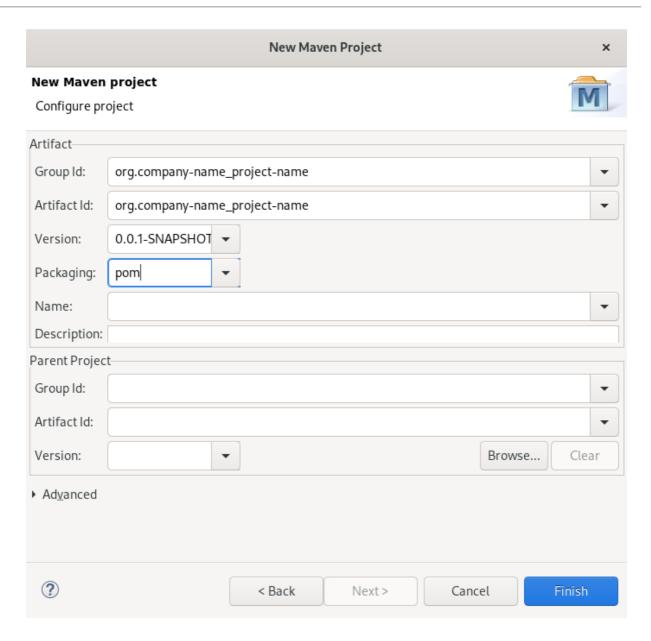

13. Enter the group ID and the artifact ID.

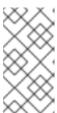

# NOTE

The values for the IDs cannot include spaces or special characters. The only special characters allowed are periods (.), underscores (\_), and dashes (-). An example of a typical group ID or artifact ID is **org.company-name\_project-name**.

Optionally, you can name your project and add a description.

- 14. Set Packaging to pom, jar or war.
- 15. Click Finish.

Your newly created Maven project is now listed in the Project Explorer view.

# 2.2. IMPORTING EXISTING MAVEN PROJECTS

The following section describes how to import existing Maven projects into CodeReady Studio.

# 2.2.1. Importing an existing locally stored Maven project

The following section describes how to import an existing locally stored Maven project into CodeReady Studio.

#### Procedure

1. Start CodeReady Studio.

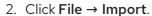

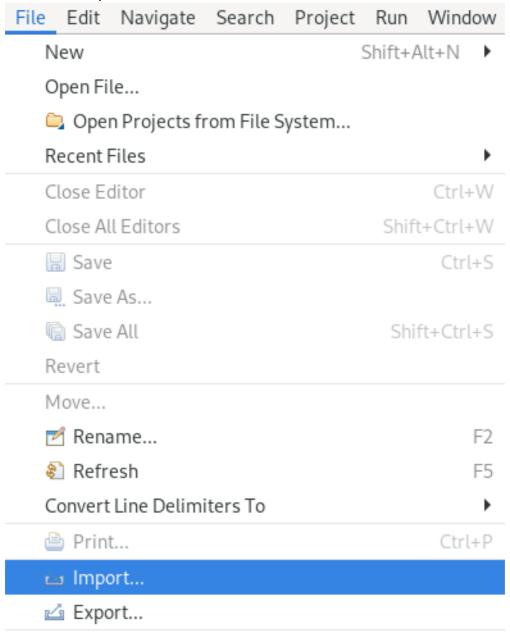

The **Import** window appears.

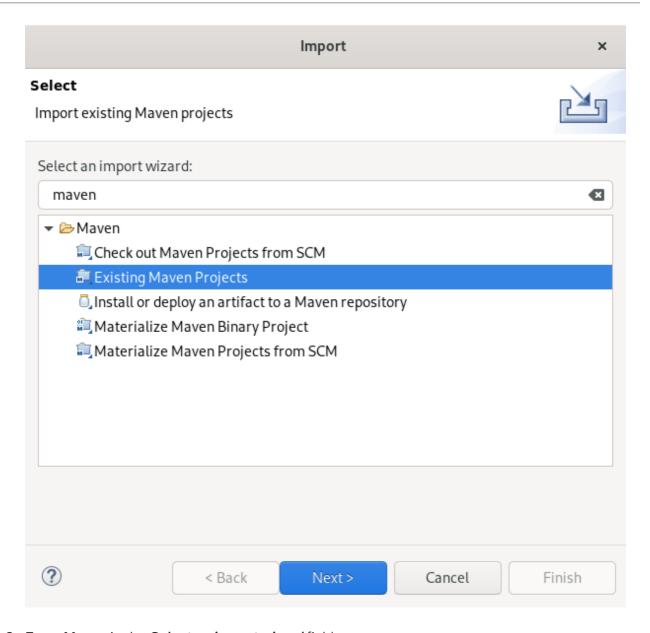

- 3. Enter Maven in the Select an import wizard field.
- 4. Select Existing Maven Projects
- 5. Click Next.

The Import Maven Project window appears.

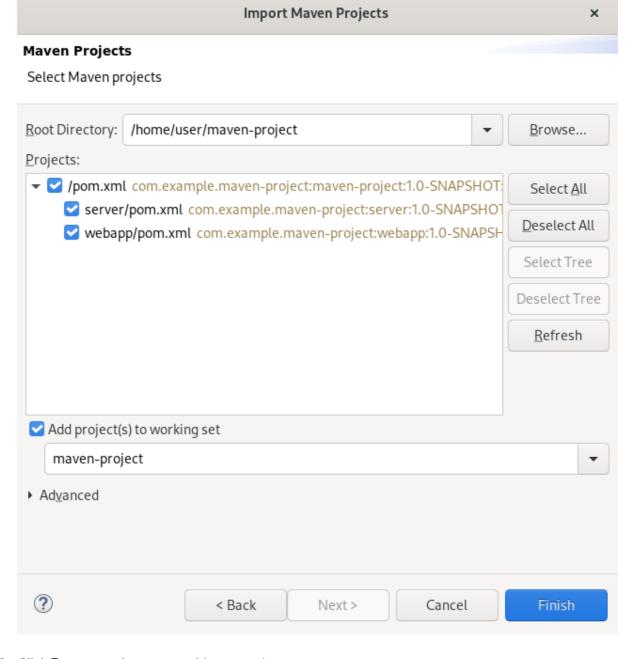

- 6. Click **Browse** to locate your Maven project.
- 7. Select the **Add project(s) to working set**check box.
- 8. Click Finish.

Your local Maven project is now listed in the Project Explorer view.

# 2.2.2. Importing an existing remotely stored Maven project

The following section describes how to import an existing remotely stored Maven project into CodeReady Studio.

- 1. Start CodeReady Studio.
- 2. Open Git Perspective.

3. Click the Clone a Git repository and import existing Maven projects con.

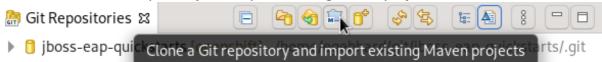

The Check out as Maven project from SCM window appears.

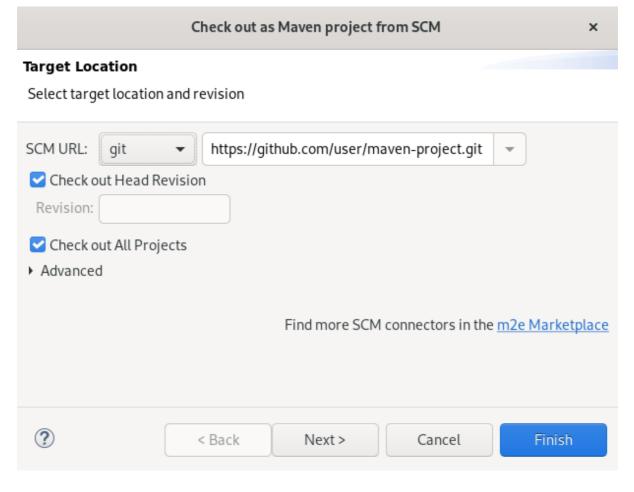

- 4. Add the address for the source repository to the **SCM URL** field.
- 5. Click Next.

The **Select Project Location** window appears.

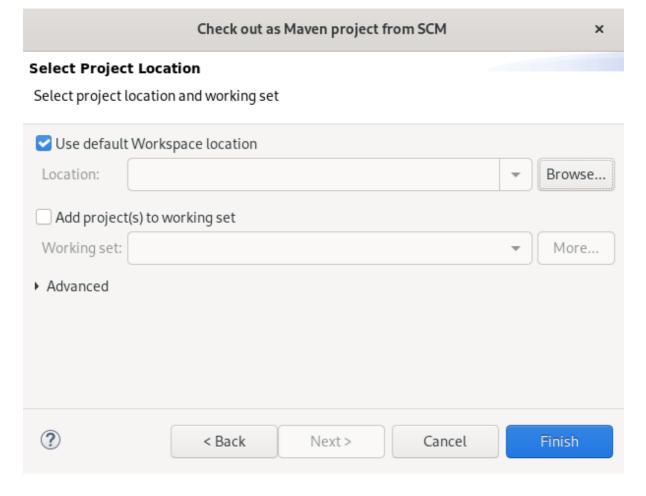

- 6. Click **Browse** to select the workspace location.
- 7. Click Finish.

Your remote Maven project is now listed in the **Git Repositories** view.

# 2.3. CREATING A NEW MAVEN MODULE

The following section describes how to create a new Maven module.

#### **Prerequisites**

An existing Maven project.
 For more information on how to create a Maven project, see Section 2.1, "Creating a new Maven project".

## **Procedure**

- 1. Start CodeReady Studio.
- 2. Press Ctrl+N.

The **Select a wizard** window appears.

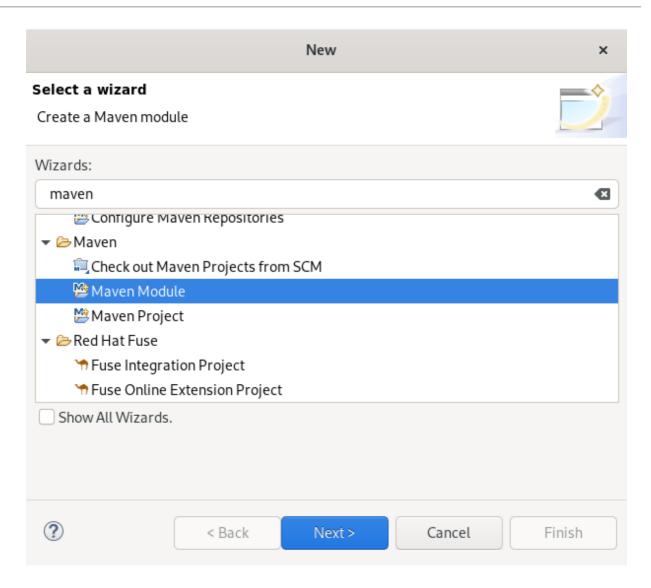

- 3. Enter Maven in the Wizards field.
- 4. Select Maven Module.
- 5. Click **Next**.

The New Maven Module window appears.

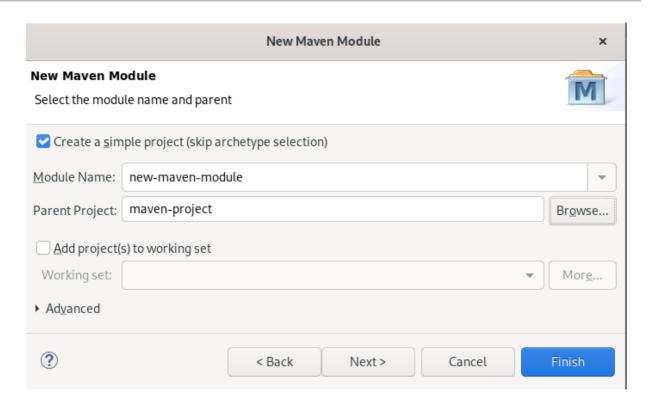

6. Select the Create a simple project check box.

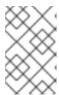

#### **NOTE**

By selecting the **Create a simple project**check box you are skipping the archetype selection and the project type is automatically set to Project Object Model (POM), which is a requirement for multi-module Maven projects.

To create a standalone Maven project instead, clear the **Create a simple project**check box and follow the onscreen instructions to set the packaging option to **jar** or **war**.

- 7. Name your module.
- 8. Click **Browse** to select the parent project.
- 9. Click Next.

The Configure Project window appears.

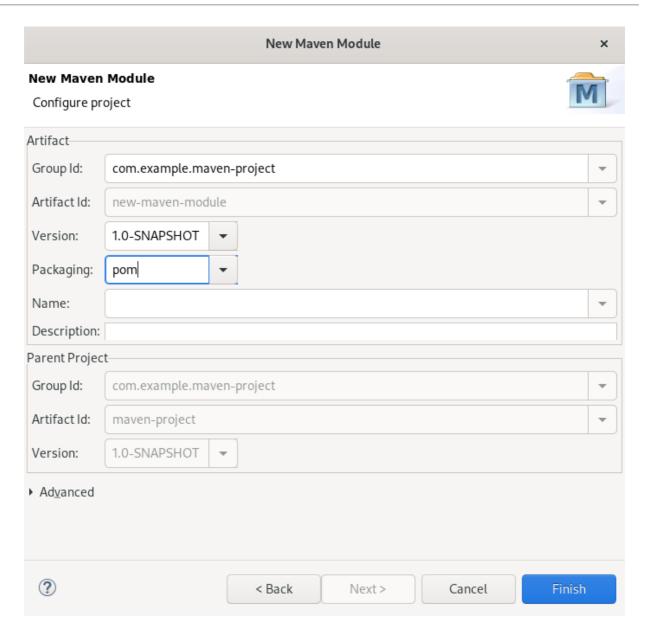

- Set Packaging to pom, jar or war.
   Optionally, you can name your module and add a description.
- 11. Click Finish.

Your newly created Maven module is now listed below your Maven project.

## 2.4. ADDING A MAVEN DEPENDENCY TO A MAVEN PROJECT

The following section describes how to add a Maven dependency to a Maven project in CodeReady Studio.

#### **Prerequisites**

An existing Maven project.
 For more information on how to create a Maven project, see Section 2.1, "Creating a new Maven project".

## Procedure

1. Start CodeReady Studio.

2. Open Project Explorer.

3. Right-click your Maven **project** → **Maven** → **Add Dependency**.

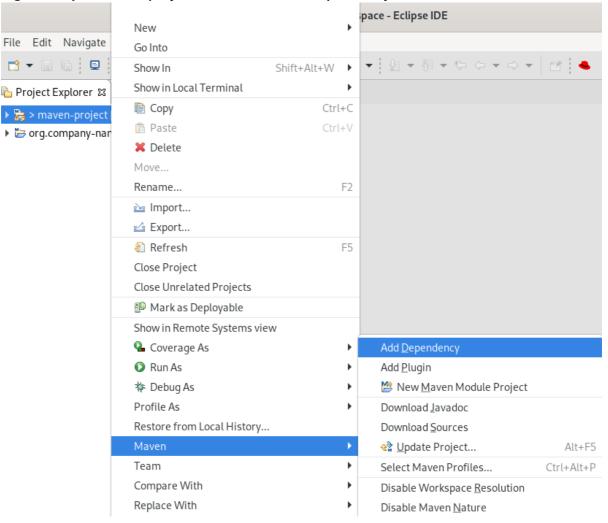

The Add Dependency window appears.

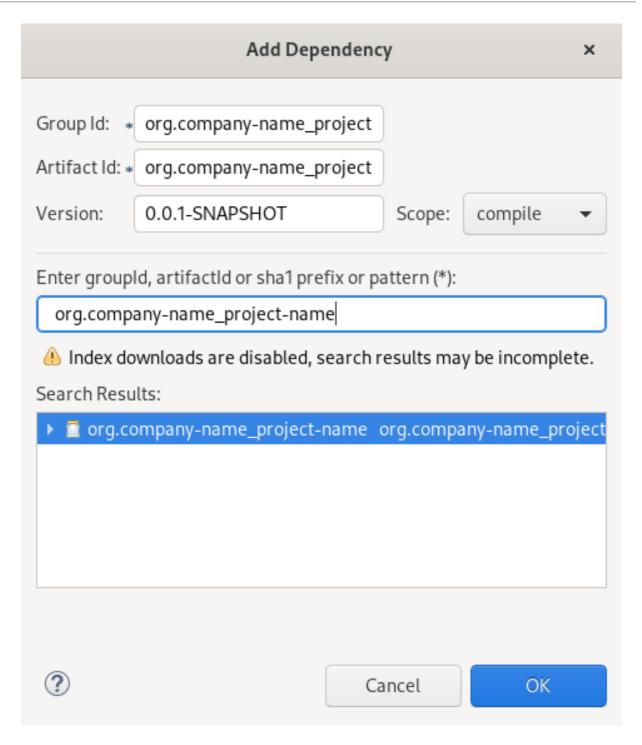

4. Enter the group ID or the artifact ID in the **Enter groupId, artifactId or sha1 prefix or pattern** field

The fields above are populated automatically.

5. Click OK.

The dependency is now added to the **pom.xml** file of your project.

# 2.5. ADDING MAVEN SUPPORT TO AN EXISTING NON-MAVEN PROJECT

The following section describes how to add Maven support to an application created without Maven support.

1. Start CodeReady Studio.

2. Open Project Explorer.

3. Right-click your project → Configure → Convert to Maven Project

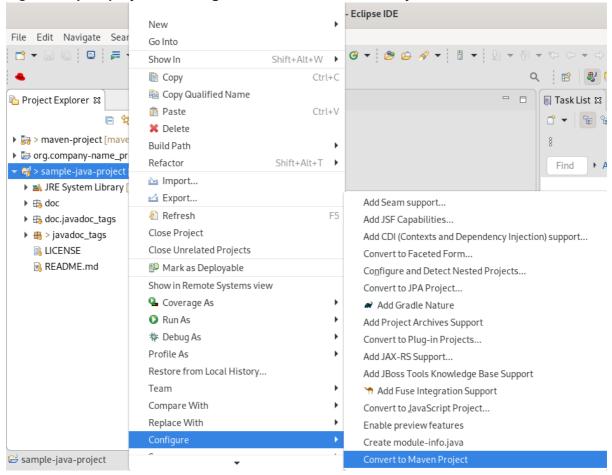

The Create a new POM window appears.

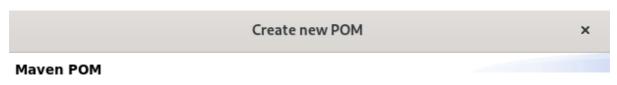

This wizard creates a new POM (pom.xml) descriptor for Maven.

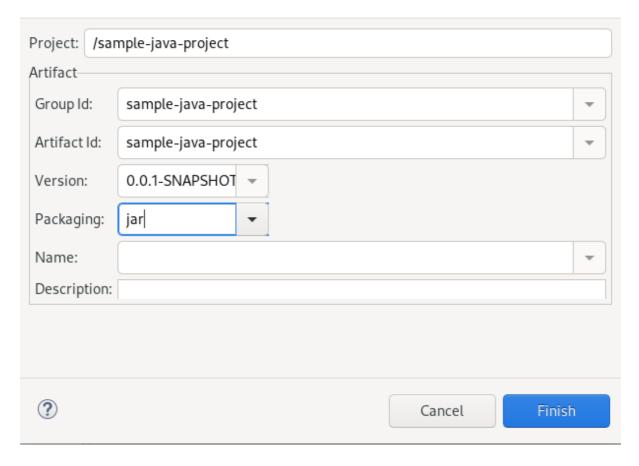

All fields are populated automatically. If you want to change the group ID or the artifact ID, note that the values cannot include spaces or special characters. The only special characters allowed are periods (.), underscores (\_), and dashes (-). An example of a typical group ID or artifact ID is org.company-name\_project-name.

### 4. Click Finish.

Your newly generated **pom.xml** file appears under your Java project.

## 2.6. ADDITIONAL RESOURCES

• For more information on how to use the Maven software project management and comprehension tool, see the JBoss Community Archive.

# CHAPTER 3. APPLICATION DEPLOYMENT IN CODEREADY STUDIO

In order to deploy applications to a server from within CodeReady Studio you must configure the IDE with information about the server. For a local server this information includes the following:

- A server runtime environment with details about the server location, runtime JRE, and configuration files
- A server adapter with management settings for the server runtime environment, including access parameters, launch arguments, and publishing options

JBoss Server Tools enables you to efficiently configure a local server ready for use with CodeReady Studio using Runtime Detection. This feature is useful for quickly configuring a server for deploying and testing an application.

## 3.1. CONFIGURING A LOCAL SERVER

Runtime Detection searches a given local system path to locate certain types of runtime servers. For any servers found, Runtime Detection automatically generates both a default server runtime environment and a default server adapter. These items can be used for immediate application deployment as is or they can be customized to meet your requirements.

The following section describes how to configure a local server in CodeReady Studio.

#### **Procedure**

- 1. Start CodeReady Studio.
- 2. Click Window → Preferences.

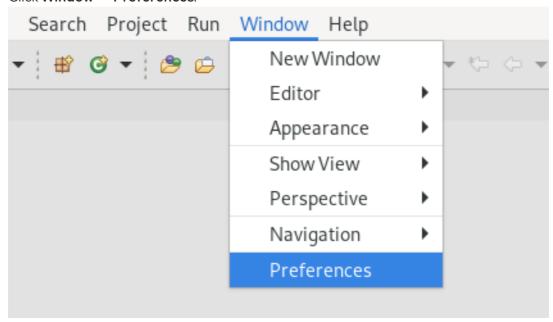

The **Preferences** window appears.

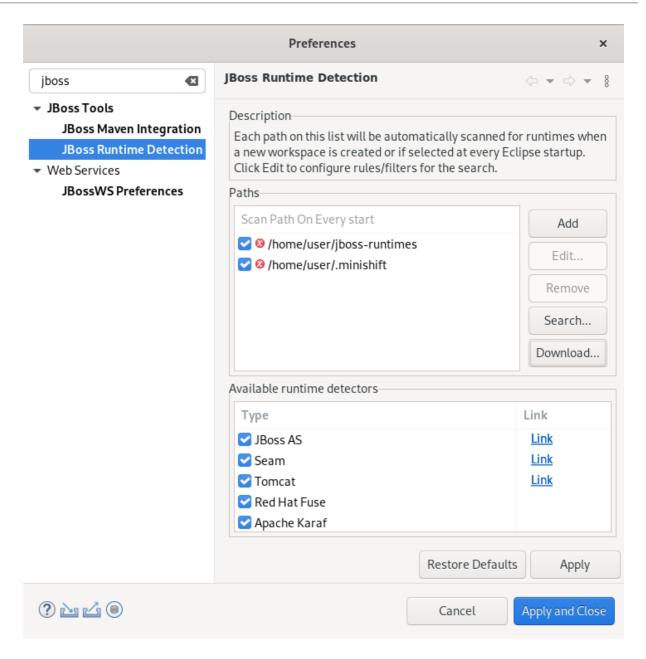

- 3. Enter **JBoss** in the search field.
- 4. Select JBoss Runtime Detection
- 5. Click **Add**.
- 6. Locate the directory containing the runtime server.
- 7. Click **Open**.

The **Searching for runtimes** window appears.

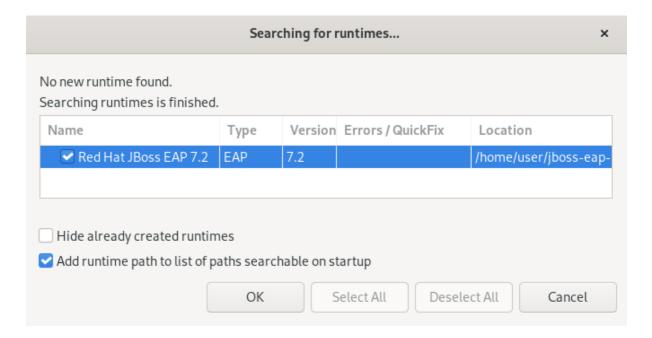

- 8. Click OK.
- 9. Select the path to the runtime server directory.

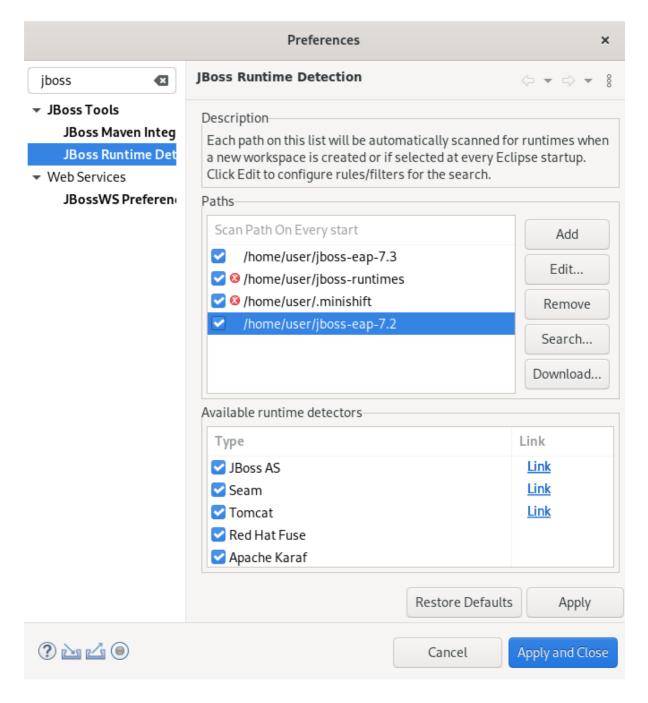

10. Click Apply and Close.

# 3.2. CONFIGURING A REMOTE SERVER

The following section describes how to configure a remote server in CodeReady Studio.

- 1. Start CodeReady Studio.
- Press Ctrl+N.The Select a wizard window appears.

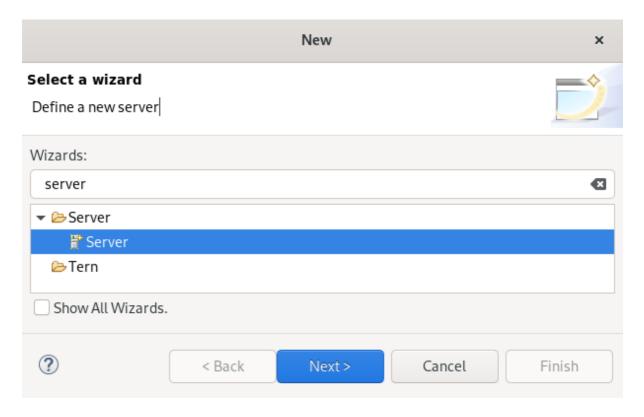

- 3. Enter **Server** in the search field.
- 4. Select Server.
- Click Next.
   The Define a New Serverwindow appears.

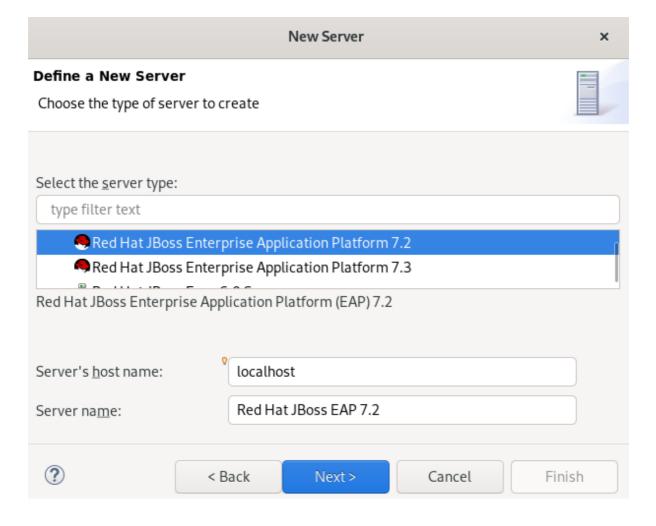

- 6. Select a server type.
- 7. Click Next.

The Create a new Server Adapterwindow appears.

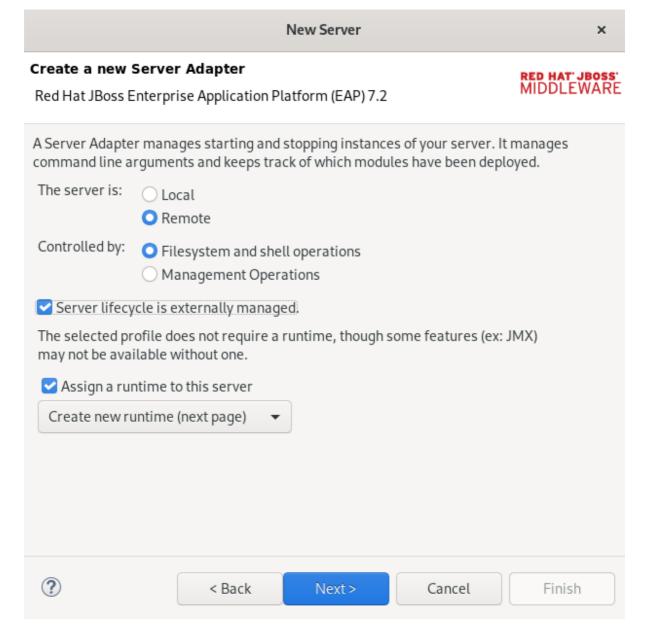

- 8. Select the Remote check box.
- 9. Select a **Controlled by** option.
- 10. Select the **Server lifecycle externally managed** check box.
- 11. Select the **Assign a runtime to the server**check box.
- 12. Click Next.

The JBoss Runtime window appears.

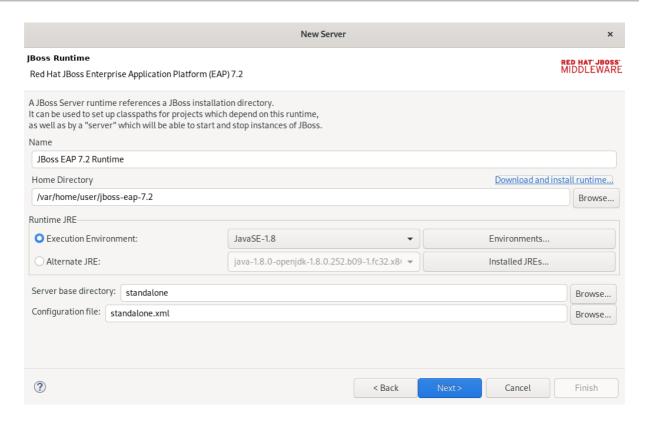

- 13. Click **Browse** in the **Home Directory** field to locate the runtime server.
- 14. Click Next.

The Remote System Integration window appears.

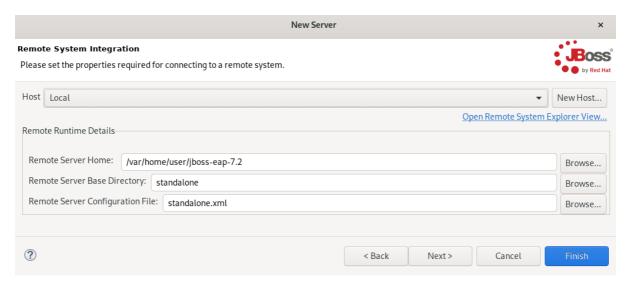

Click Browse in the Remote Server Home field.
 The Browse remote system window appears.

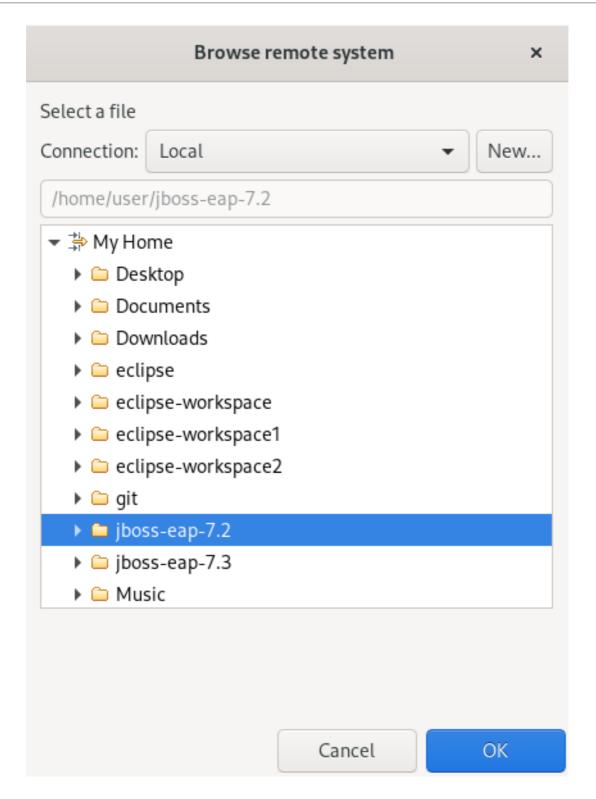

- 16. Specify the path to the directory that contains the remote server.
- 17. Click Finish.

## 3.3. DEPLOYING AN APPLICATION

After configuring the local server, you can deploy applications to the server from CodeReady Studio using the server adapter. The server adapter enables runtime communication between the server and CodeReady Studio for easy deployment of applications and server management.

The following section describes how to deploy an application to the server in CodeReady Studio.

#### Procedure

- 1. Start CodeReady Studio.
- 2. Right-click your **project** → **Run** as → **Run** on **Server**.

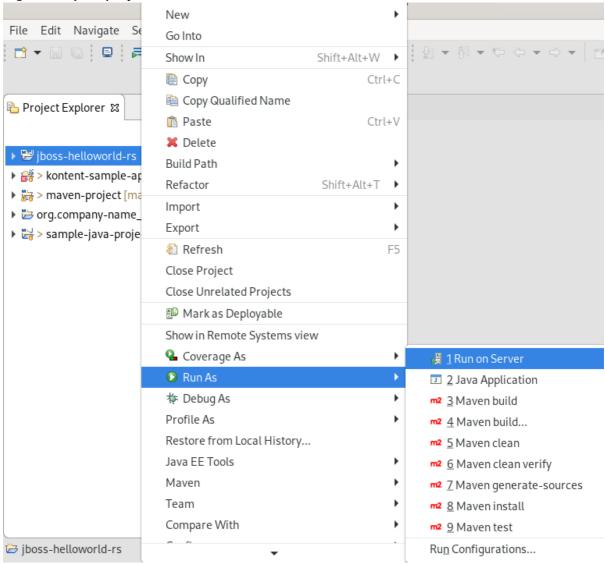

The Run on Server window appears.

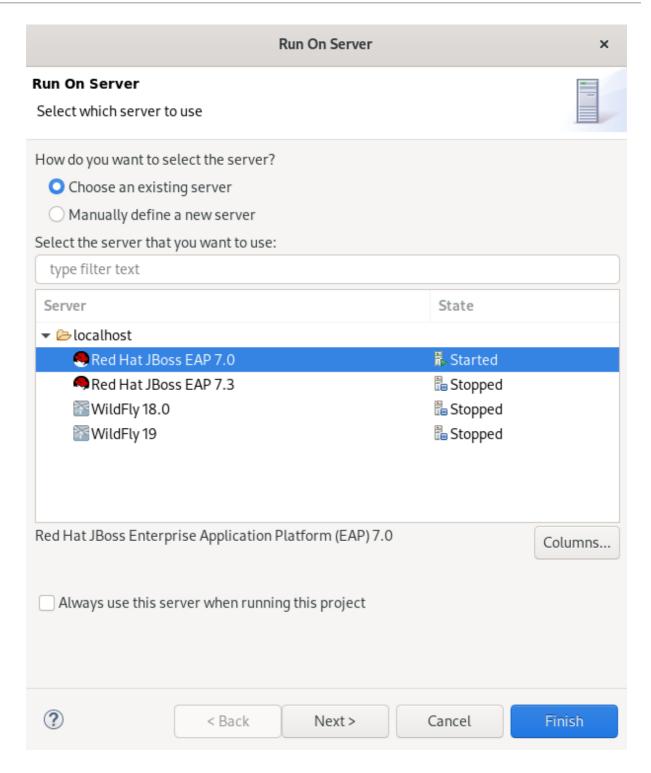

- 3. Select the **Choose an existing server**check box.
- 4. Select the server you want to deploy.
- 5. Click Finish.

Your application opens in the internal CodeReady Studio web browser.

# CHAPTER 4. JBOSS EAP AND JBOSS WFK BASICS IN CODEREADY STUDIO

The Eclipse IDE supports application development and deployment with Red Hat JBoss Enterprise Application Platform (JBoss EAP) and Red Hat JBoss Web Framework Kit (JBoss WFK).

However, you need to configure Maven repositories first. This configuration is essential for using the enterprise versions of the example Maven projects provided in Red Hat Central. These projects are intended for deployment to JBoss EAP and require IDE access to JBoss EAP and JBoss WFK repositories.

## 4.1. CONFIGURING MAVEN REPOSITORIES

The following section describes how to configure Maven repositories.

#### Procedure

- 1. Start CodeReady Studio.
- 2. Click Window → Preferences.

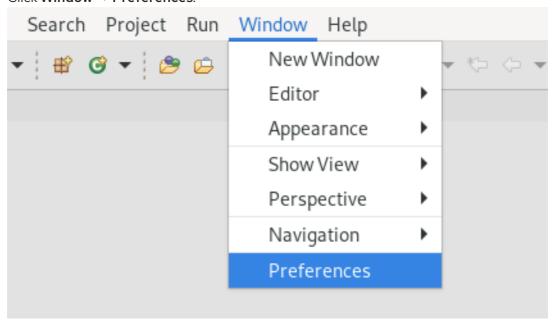

The **Preferences** window appears.

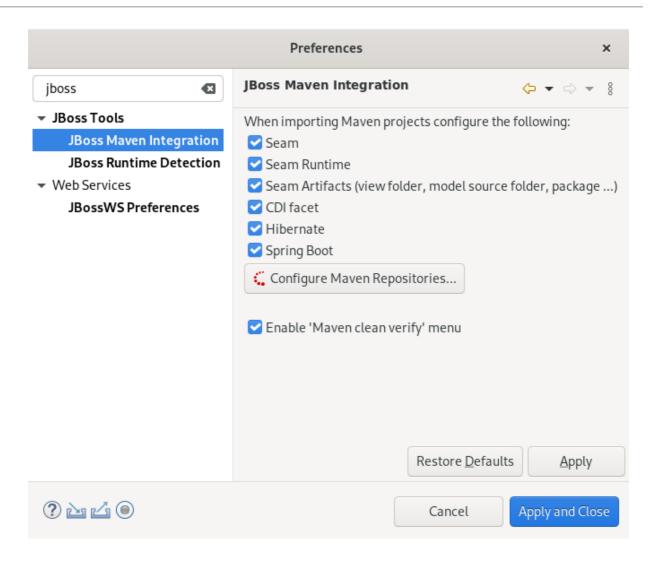

- 3. Enter **JBoss** in the search field.
- 4. Select JBoss Maven Integration.
- Click Configure Maven Repositories.
   The Configure Maven Repositories window appears.

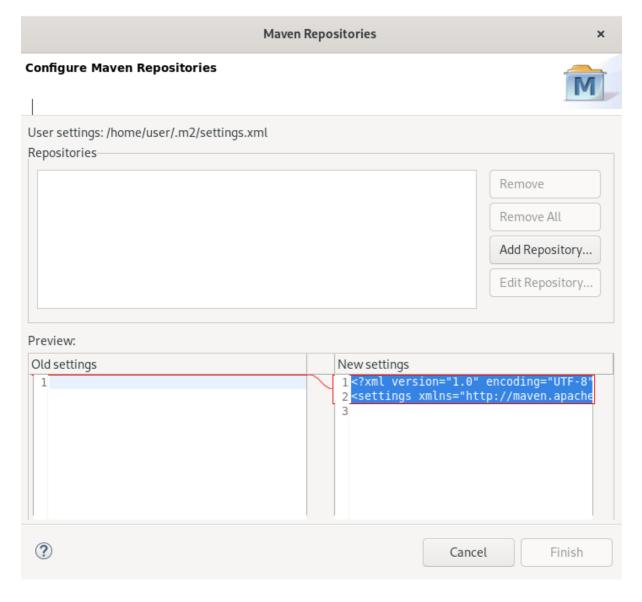

# 6. Click Add Repository.

The Add Maven Repository window appears.

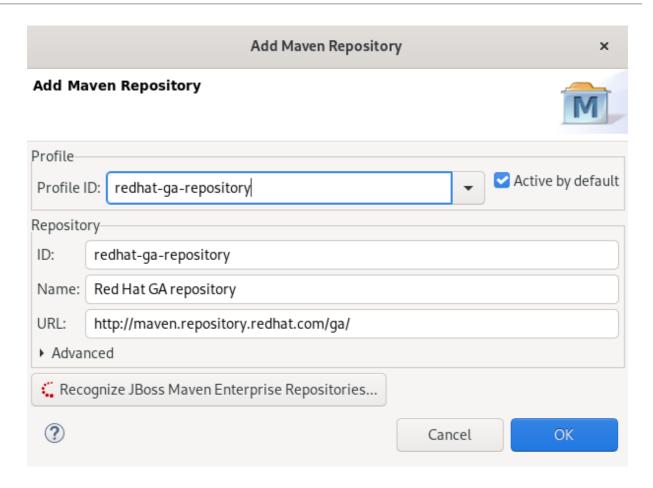

- 7. Click the down-arrow in the **Profile ID** field.
- 8. Select the **redhat-ga-repository**. Other fields are populated automatically.
- 9. Click OK.
- Click Finish.
   The Confirm File Update window appears.
- 11. Click Yes.
- 12. Click Apply and Close.

#### Additional resources

• For more information on Maven repositories, see Maven: Getting Started - Developers.

#### 4.2. SETTING UP JBOSS EAP

To set up JBoss EAP in Eclipse, you must direct the IDE to the local or remote runtime servers. This establishes a communication channel between the IDE and the JBoss EAP server for efficient deployment and server management workflows.

The following section describes how to install JBoss EAP in CodeReady Studio.

#### **Prerequisites**

Configured Maven repositories.

For more information on how to configure Maven repositories, see Section 4.1, "Configuring Maven repositories".

#### Procedure

- 1. Start CodeReady Studio.
- 2. Click Window → Preferences.

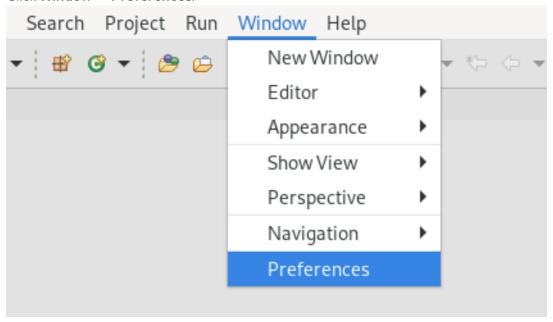

The **Preferences** window appears.

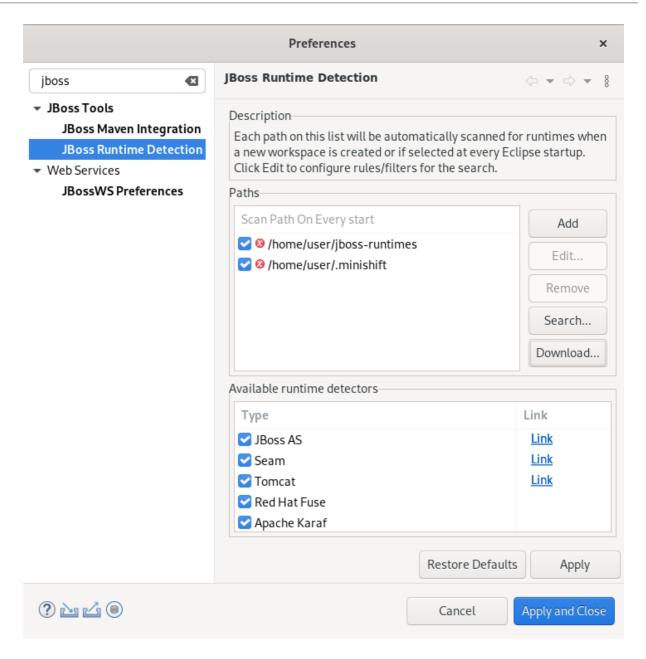

- 3. Enter **JBoss** in the search field.
- 4. Select JBoss Runtime Detection
- Click **Download**.
   The **Download Runtimes** window appears.

#### **Download Runtimes**

×

#### **Download Runtimes**

Please select a runtime to download and install.

| Name                                                                              |                           | Version                                  | Version |  |
|-----------------------------------------------------------------------------------|---------------------------|------------------------------------------|---------|--|
| Red Hat JBoss EAP 6                                                               | .0.0                      | 6.0.0                                    |         |  |
| Red Hat JBoss EAP 6                                                               | .0.1                      | 6.0.1                                    |         |  |
| Red Hat JBoss EAP 6                                                               | .1.0                      | 6.1.0                                    |         |  |
| Red Hat JBoss EAP 6                                                               | .2.0                      | 6.2.0                                    |         |  |
| Red Hat JBoss EAP 6.3.0                                                           |                           | 6.3.0                                    | 6.3.0   |  |
| Red Hat JBoss EAP 6                                                               | .4.0                      | 6.4.0                                    | 6.4.0   |  |
| Red Hat JBoss EAP 7                                                               | .0.0                      | 7.0.0                                    | 7.0.0   |  |
| Red Hat JBoss EAP 7                                                               | .1.0                      | 7.1.0                                    | 7.1.0   |  |
| Red Hat JBoss EAP 7.2.0                                                           |                           | 7.2.0                                    |         |  |
| Red Hat JBoss EAP 7.3.0                                                           |                           | 7.3.0                                    |         |  |
| Selected Runtime Det                                                              | ails                      |                                          |         |  |
| Project URL: https://developers.redhat.com/products/eap                           |                           |                                          |         |  |
| Download URL: https://www.jboss.org/download-manager/jdf/file/jboss-eap-7.3.0.zip |                           |                                          |         |  |
|                                                                                   | d. Downloads require acco | epting the terms and conditions of the J | Boss    |  |
|                                                                                   |                           |                                          |         |  |
|                                                                                   |                           |                                          |         |  |
| ?                                                                                 | < Back Ne                 | ext > Cancel Finis                       | h       |  |

6. Select the JBoss EAP version you need.

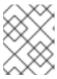

## NOTE

If you select the JBoss EAP version 6.0.x or earlier, follow the on-screen instructions. If you select a later version, follow the instructions below.

#### 7. Click Next.

The Credentials window appears.

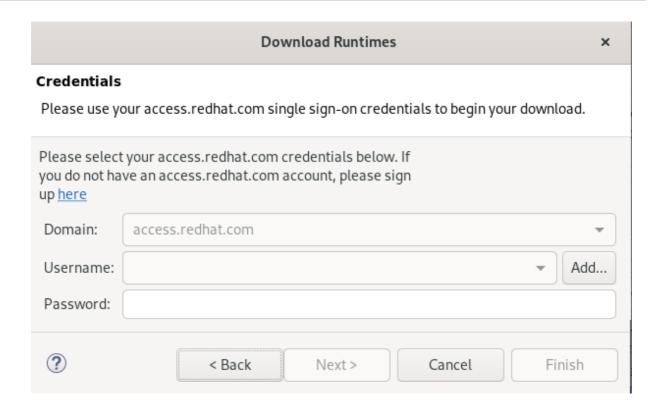

- 8. Click Add.
- 9. Enter your access.redhat.com username and password.
- 10. Click **OK**.
- 11. Click **Next**.

Review the license agreement, if satisfied, accept the license and click **Next** to continue with the installation.

The **Download Runtimes** window appears.

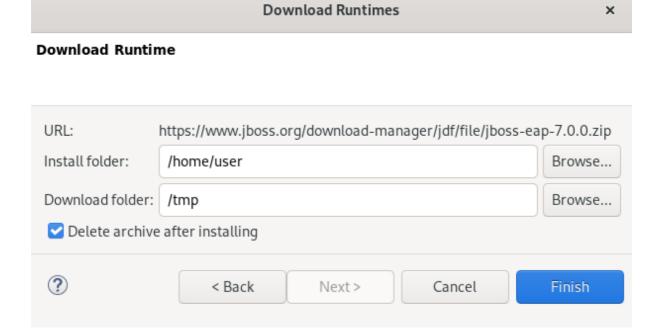

- 12. Click **Browse** to select the **Install folder**.
- 13. Click **Browse** to select the **Download folder**.

#### 14. Click Finish.

Note that downloading and installing the Runtime might take a while.

The JBoss Runtime Detection window appears.

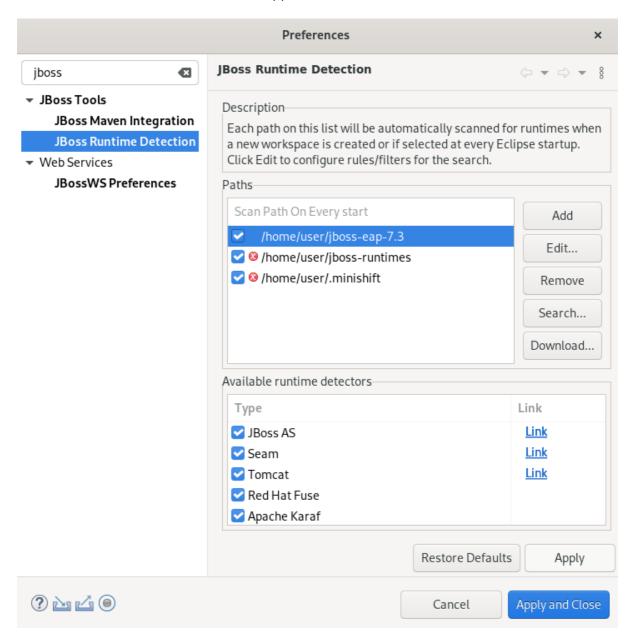

- 15. Select the path to the JBoss EAP installation file check box.
- 16. Click **Apply and Close**.

#### Verification steps

1. Click Window → Show View → Other.

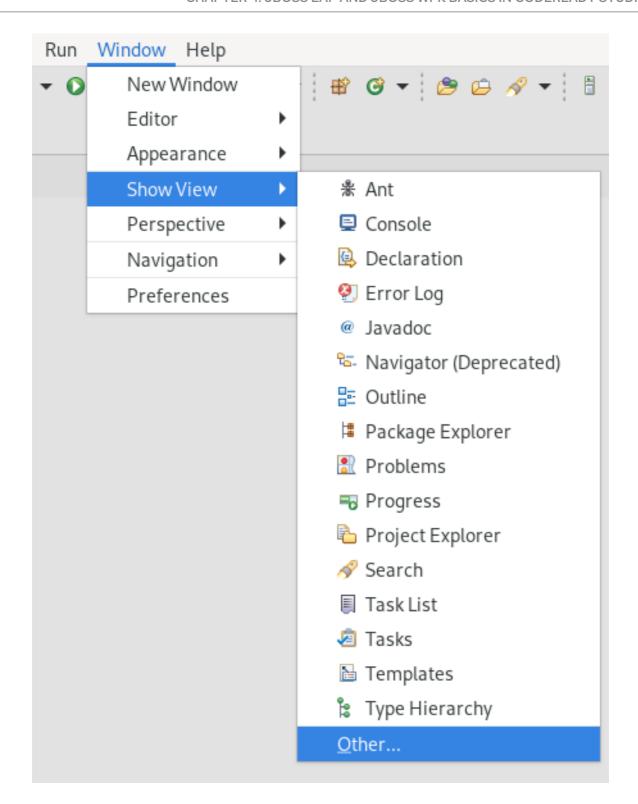

The **Show View** window appears.

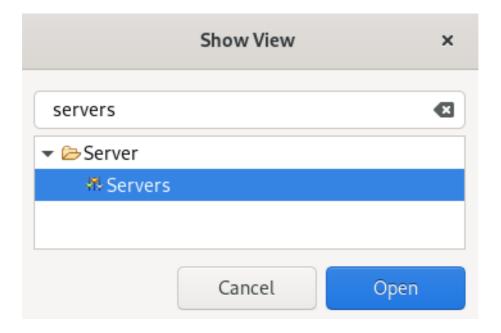

- 2. Type **Servers** in the search field.
- 3. Select Servers.
- 4. Click **Open**. The **Servers** view appears.

Your newly added JBoss EAP is now listed in the **Servers** view.

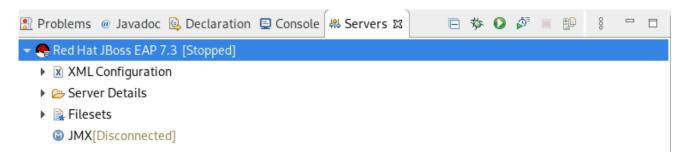

# **CHAPTER 5. OPENSHIFT BASICS IN CODEREADY STUDIO**

CodeReady Studio includes the OpenShift Application Explorer view, which provides a simplified user experience allowing easy and rapid feedback through the inner loop as well as debugging.

The OpenShift Application Explorer is set in CodeReady Studio as the default view. In case you need to open it manually, follow the instructions in Setting Up Openshift App Explorer View.

## **Prerequisites**

• A running OpenShift cluster.

## 5.1. SETTING UP THE OPENSHIFT APPLICATION EXPLORER VIEW

The following section describes how to open OpenShift Application Explorer in CodeReady Studio.

- 1. Start CodeReady Studio.
- 2. Click Window → Show View → Other.

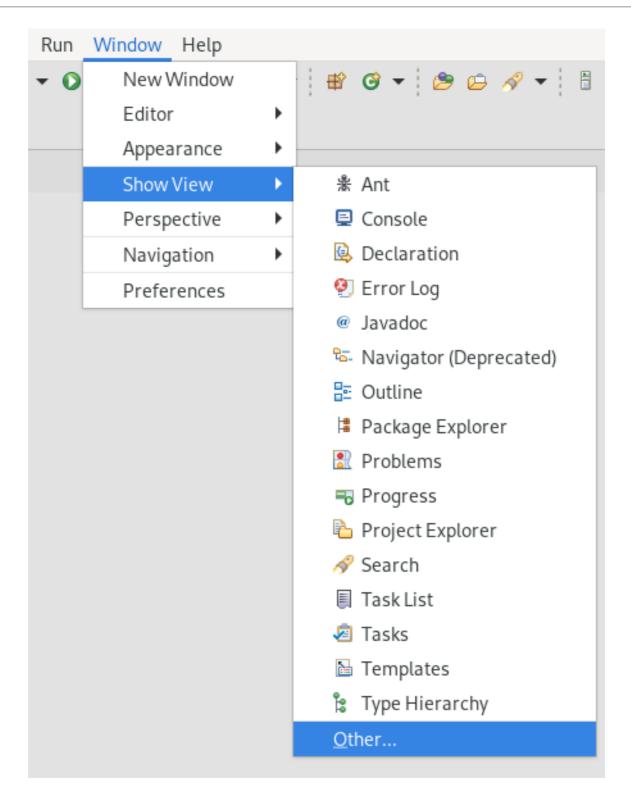

The **Show View** window appears.

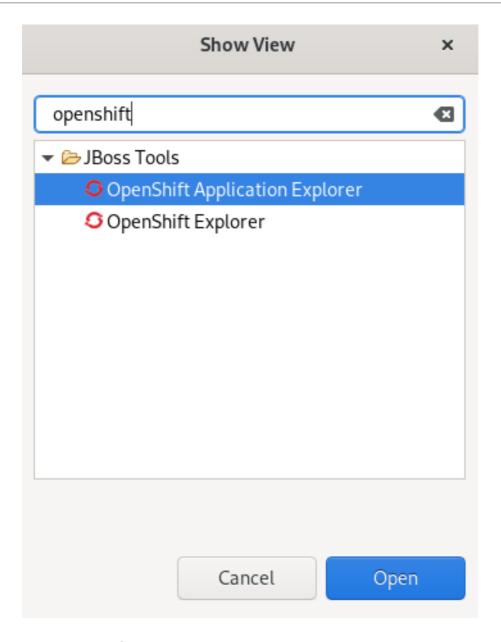

- 3. Enter **OpenShift** in the search field.
- 4. Select OpenShift Application Explorer.
- Click Open.
   The OpenShift Application Explorer view appears.

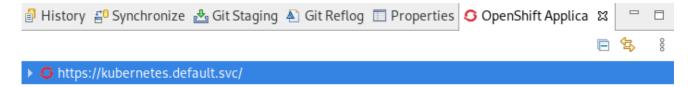

# 5.2. CONNECTING TO AN OPENSHIFT CLUSTER USING OPENSHIFT APPLICATION EXPLORER

The following section describes how to login to an OpenShift cluster in CodeReady Studio using OpenShift Application Explorer.

#### Procedure

- 1. Start CodeReady Studio.
- 2. Open OpenShift Application Explorer.
- 3. Click Can't connect to cluster. Click to login

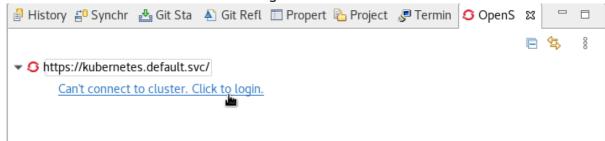

The Login window appears.

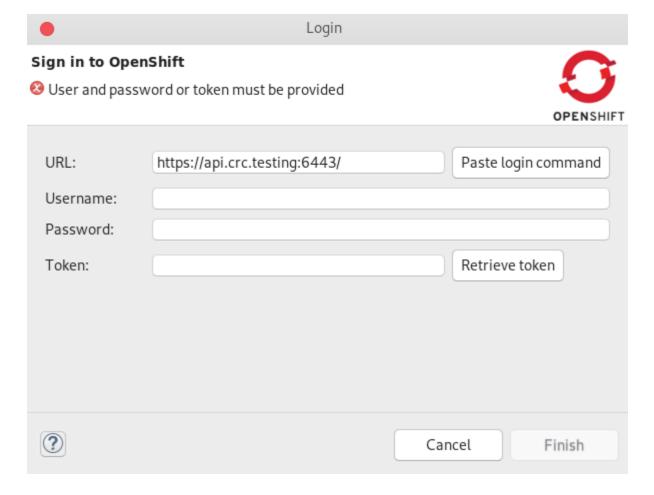

- Paste your OpenShift API URL into the URL field.
   For more information on accessing your cluster through OpenShift API URL, visit Red Hat OpenShift - Accessing your Services.
- 5. Enter your username and password or token.
- 6. Click **Finish**.

# 5.3. CONNECTING TO AN OPENSHIFT CLUSTER USING BROWSER-BASED TOKEN RETRIEVAL

Alternatively to providing your username and password or token to the OpenShift Application Explorer, you can use browser based token retrieval to log in to your OpenShift cluster. There are two login options, pasting your login command or retrieving your token.

## 5.3.1. Pasting your login command

- Paste your OpenShift API URL into the URL field.
   For more information on accessing your cluster through OpenShift API URL, visit Red Hat OpenShift - Accessing your Services.
- 2. Visit the OpenShift Container Platform web UI.

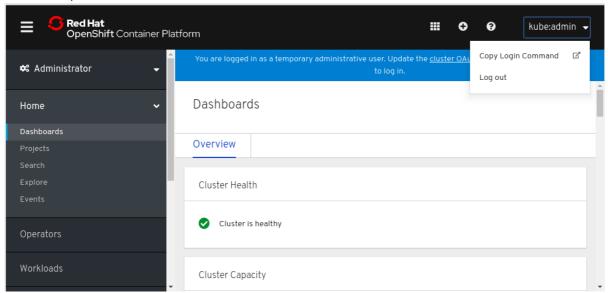

- 3. Click the drop-down menu in the top right corner.
- 4. Click Copy Login Command.
- 5. Click Display Token.
- 6. Copy the login command.
- 7. In the Sign in to OpenShift window, click Paste login command.

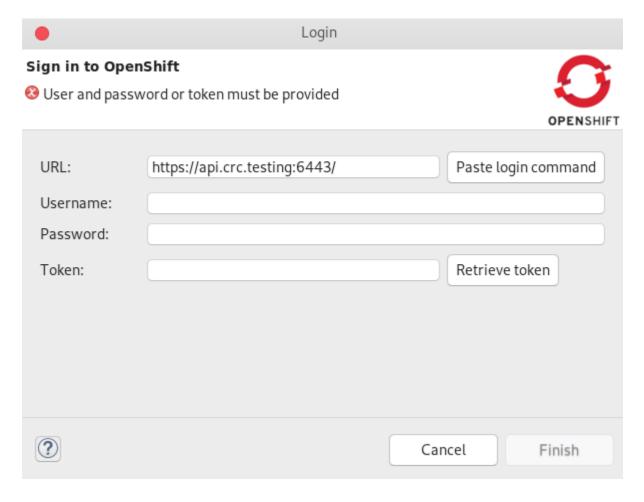

8. Click Finish.

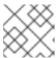

## **NOTE**

For OpenShift 3, the login command is copied into your clipboard automatically.

# 5.3.2. Retrieving your token

- Paste your OpenShift API URL into the URL field.
   For more information on accessing your cluster through OpenShift API URL, visit Red Hat OpenShift - Accessing your Services.
- 2. Click Retrieve token.

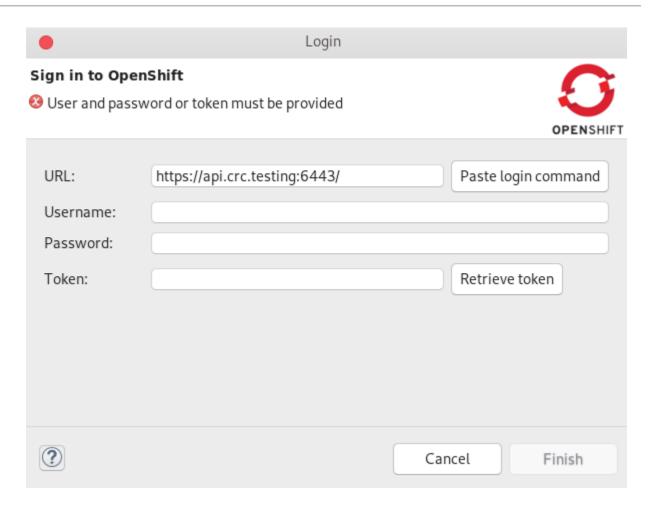

- 3. Enter your username and password.
- 4. Click Log in.
- 5. Click **Display Token**.
- 6. Click Finish.

Your projects now appear in the OpenShift Application Explorer view.

# 5.4. SETTING UP A DEVELOPER SANDBOX USING OPENSHIFT TOOLS

The following section describes how to bootstrap and login to a Developer Sandbox in CodeReady Studio.

- 1. Start CodeReady Studio.
- 2. Open OpenShift Application Explorer.

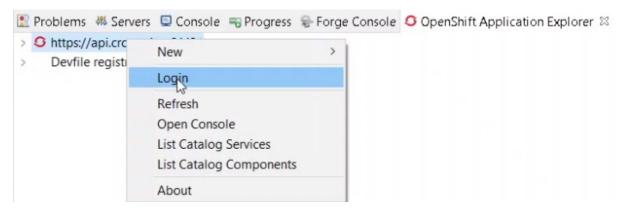

- 3. Right-click your OpenShift connection.
- 4. Click Login.

The **Sign in to OpenShift** window appears.

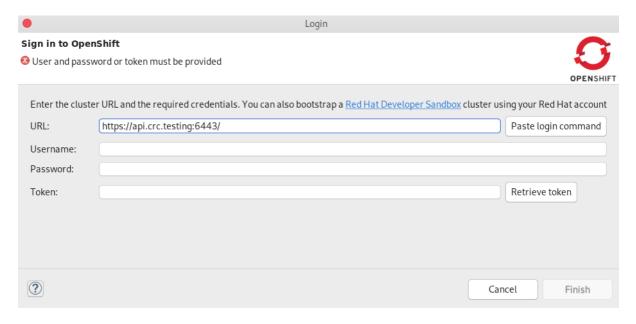

- 5. Click Red Hat Developer Sandbox
- 6. Provide the credentials of your Red Hat account and click **Log in**. Your Developer Sandbox has been bootstrapped.

The Login to Red Hat Developer Sandboxwindow appears.

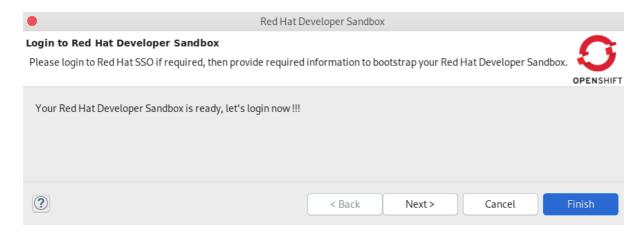

7. Click Next.

- 8. Click DevSandbox.
- 9. Provide the credentials of your Red Hat account again and click **Log in**.
- 10. Click Display Token.
- 11. Click Finish.

Your Token is displayed in the Sign in to OpenShift window.

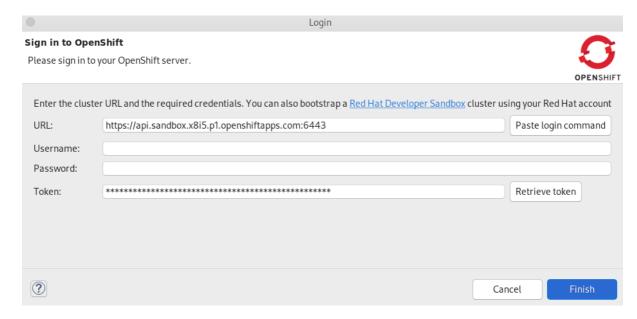

### 12. Click Finish.

You are now logged in to your Developer Sandbox.

Your Developer Sandbox shows in the OpenShift Application Explorer view.

# 5.5. BUILDING AN APPLICATION BASED ON DEVFILES

To deploy applications based on devfiles, you need an empty project in your local workspace as well as an empty project in OpenShift, for which you need to create a devfile component. After the component is established, your project will be updated and local and remote artifacts created in OpenShift.

### **Procedure**

- 1. Start CodeReady Studio.
- 2. Press Ctrl+N.

The Select a wizard window appears.

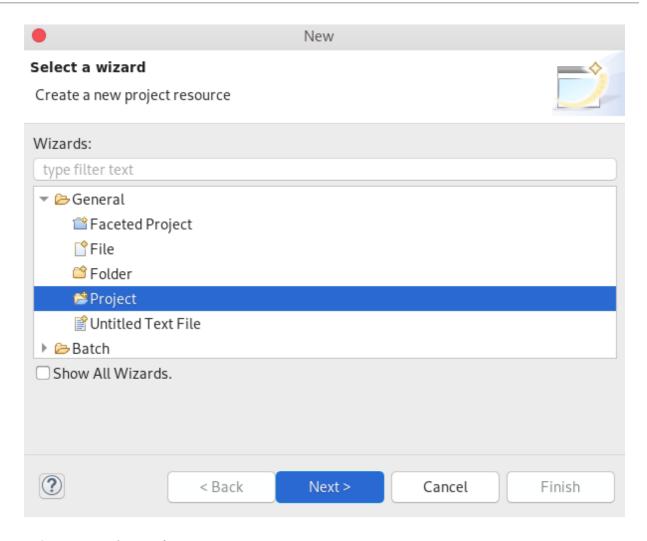

- 3. Select **General** → **Project**.
- 4. Click Next.

The **New Project** window appears.

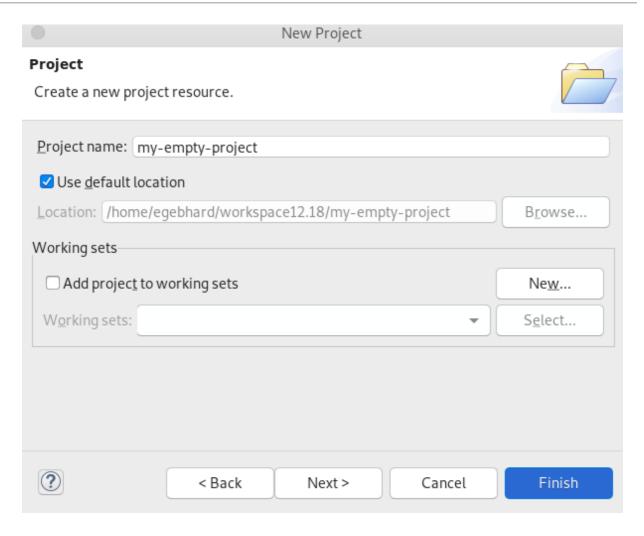

- 5. Name your project.
- 6. Select the location for your project.
- 7. Click **Finish**.

Your newly created empty project is now listed in the Package Explorer view.

- 8. Start OpenShift Application Explorer.
- 9. Right-click any place in **OpenShift Application Explorer** → **New** → **Project**.

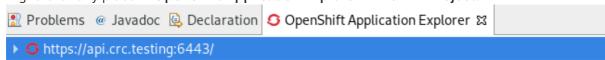

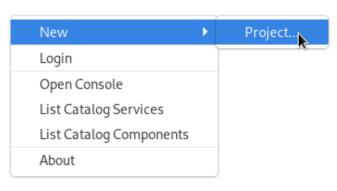

The **New project** window appears.

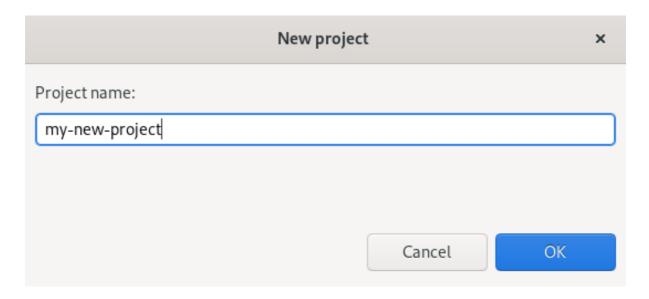

- 10. Name your project.
- 11. Click **OK**.

  Your newly created project is now listed in the **OpenShift Application Explorer** view.
- 12. Right-click the target Project → New → Component.

  Problems @ Javadoc Declaration Progress OpenShift Application Explorer 
  https://api.crc.testing:6443/

  New Component...

  Delete Service...

The **Create component** window appears.

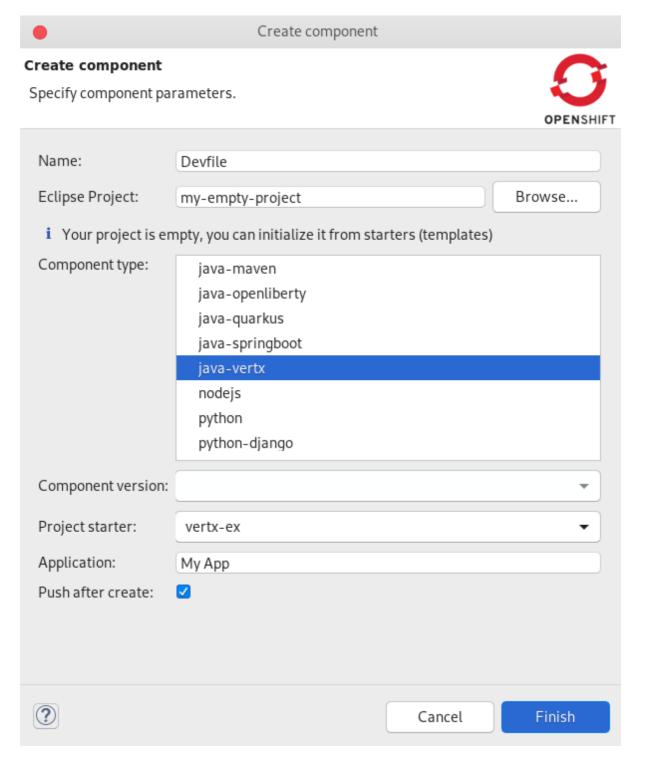

- 13. Name your project.
- 14. Click **Browse** to select your **Eclipse Project**.
- 15. Set your **Component type** to **java-vertx**.
- 16. Set the **Project starter** to **java-vertx**.
- 17. Name your application.
- 18. Clear the **Push after create** check box.
- 19. Click Finish.

The Console view appears, displaying the validation process.

Your newly created component is now listed in the **OpenShift Application Explorer** view under your project.

Your application based on devfiles is built.

# 5.5.1. Managing your devfile registries

The following section describes how to create, delete, and edit devfile registries using OpenShift Application Explorer in CodeReady Studio.

# 5.5.1.1. Adding a devfile registry

## **Prerequisites**

• A running OpenShift cluster.

- 1. Start CodeReady Studio.
- 2. Start OpenShift Application Explorer.
- 3. Devfile registries are displayed under the **Devfile registries** node.
  - Console OpenShift Explorer OpenShift Application Explorer
  - 5 https://api.engint.openshift.com:443/
  - Devfile registries
- 4. If you expand the devfile registry node, all devfiles of that registry are shown.

  - 5 https://api.engint.openshift.com:443/
  - Devfile registries
    - DefaultDevfileRegistry https://github.com/odo-devfiles/registry
      - Django Python3.7 with Django
      - Maven Java Upstream Maven and OpenJDK 11
      - NodeJS Runtime Stack with NodeJS 12
      - ▶ 🎧 Open Liberty Open Liberty microservice in Java
      - Python Python Stack with Python 3.7
      - ▶ 😭 Quarkus Java Upstream Quarkus with Java+GraalVM
      - ▶ ★ Spring Boot® Spring Boot® using Java
      - ▶ 😭 Vert.x Java Upstream Vert.x using Java
      - ▶ ★ WildFly Bootable Jar Java stack with WildFly in bootable Jar mode, OpenJDK 11 and Maven 3.5
      - ▶ 🕥 WildFly Java Upstream WildFly
  - To add a new devfile registry, right-click **Devfile registries** and click **new**.

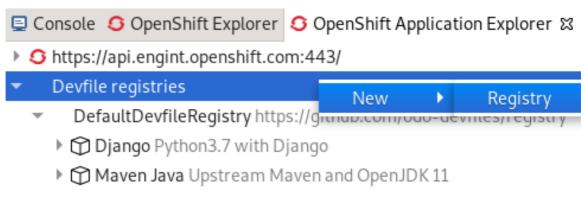

The Create devfile registry window appears.

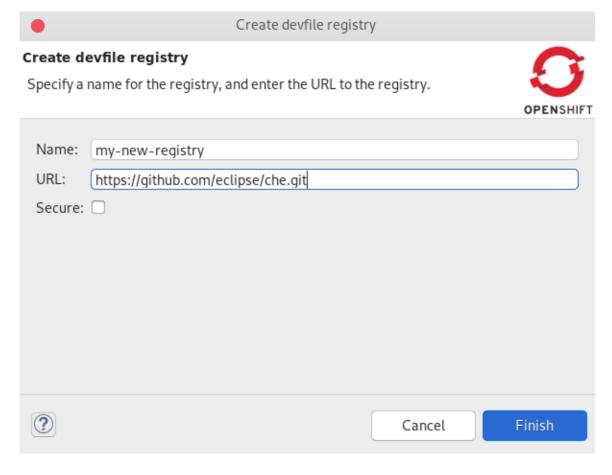

- 5. Name your devfile registry.
- 6. Paste your devfile URL.
- 7. Click Finish.

Your newly created devfile registry is now listed in the **OpenShift Application Explorer** view under **Devfile registries**.

# 5.5.1.2. Deleting a devfile registry

## **Prerequisites**

• A running OpenShift cluster.

- 1. Start CodeReady Studio.
- 2. Start OpenShift Application Explorer.
- 3. Devfile registries are displayed under the **Devfile registries** node.
  - 📃 Console 🟮 OpenShift Explorer 🚨 OpenShift Application Explorer 🛭
  - 5 https://api.engint.openshift.com:443/
  - Devfile registries
- 4. An expanded devfile registry node shows all devfiles of that registry.
  - © Console S OpenShift Explorer S OpenShift Application Explorer S □ 8 □ □
  - 5 https://api.engint.openshift.com:443/
  - Devfile registries
    - DefaultDevfileRegistry https://github.com/odo-devfiles/registry
      - ▶ 😭 Django Python3.7 with Django
      - Maven Java Upstream Maven and OpenJDK 11
      - NodeJS Runtime Stack with NodeJS 12
      - ▶ 🈭 Open Liberty Open Liberty microservice in Java
      - Python Python Stack with Python 3.7
      - ▶ 🈭 Quarkus Java Upstream Quarkus with Java+GraalVM
      - ▶ ★ Spring Boot® Spring Boot® using Java
      - ▶ 😭 Vert.x Java Upstream Vert.x using Java
      - ▶ ★ WildFly Bootable Jar Java stack with WildFly in bootable Jar mode, OpenJDK 11 and Maven 3.5
      - ▶ ★ WildFly Java Upstream WildFly
  - To delete a devfile registry, right click the node of a devfile registry and click **delete**.
    - Console OpenShift Explorer OpenShift Application Explorer
    - 5 https://api.engint.openshift.com:443/
    - Devfile registries
      - DefaultDevfileRegistry https://github.com/odo-devfiles/registry
        - Delete Diango Python 3.7 with Diango
        - Maven Java Upstream Maven and OpenJDK 11

Your devfile registry is now deleted.

## 5.5.1.3. Editing a devfile registry

## **Prerequisites**

• A running OpenShift cluster.

## Procedure

• To edit a devfile registry, use the YAML editor. The YAML editor provides syntax validation and content assist.

# 5.5.1.4. Creating a component from your devfile registry

You can create a new component from your devfile registry from either a component type or a starter project.

## **Prerequisites**

- An existing Eclipse project.
- An existing OpenShift project.
- You are connected to an OpenShift cluster.

### **Procedure**

- 1. Expand your devfile registry under the **Devfile registry** node.
- 2. Right-click your component type or starter project and click **Project** → **New** → **Component**.

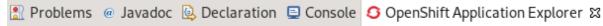

- 5 https://api.crc.testing:6443/
- 🔻 🖧 Devfile registries
  - DefaultDevfileRegistry https://registry.devfile.io
    - ▶ 🏠 Django Python3.7 with Django
    - ▼ ★ Maven Java Upstream Maven and OpenJDK 11

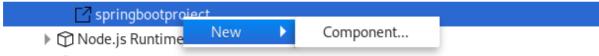

- Open Liberty Java application stack using Open Liberty runtime
- Python Python Stack with Python 3.7

The **Create component** window appears.

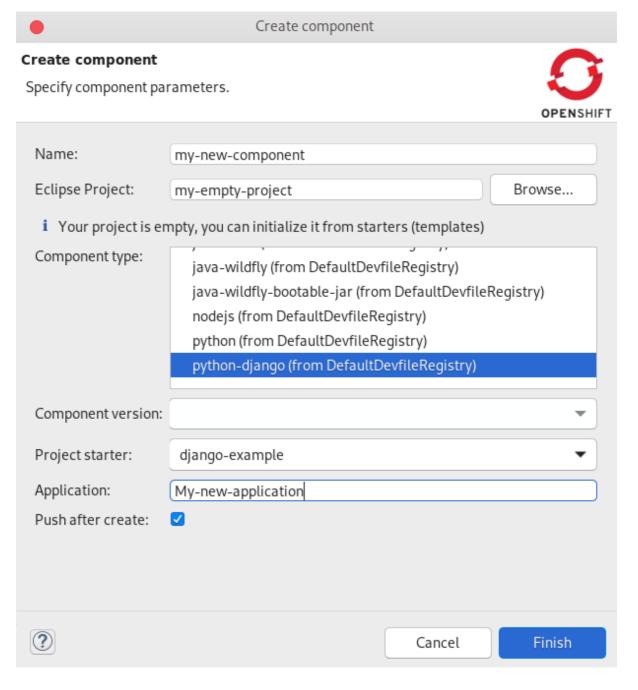

- 3. Name your component.
- 4. Click **Browse** to select your Eclipse project.
- 5. Choose your Component type.
- 6. Choose your project starter.
- 7. Name your application.
- 8. Click Finish.

The new component is created from your devfile registry.

### Additional resources

For further information on devfiles, visit Introduction to Devfile.

# 5.6. DEPLOYING A COMPONENT ON A CLUSTER USING OPENSHIFT APPLICATION EXPLORER

The following section describes how to deploy a component on a cluster using OpenShift Application Explorer in CodeReady Studio.

### **Procedure**

- 1. Start CodeReady Studio.
- 2. Start OpenShift Application Explorer.
- 3. Expand your project.
- 4. Expand your application.

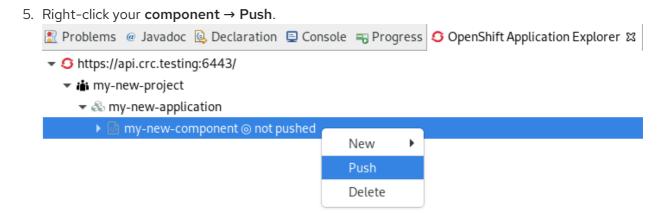

The Console view appears, displaying the process of file synchronization.

# 5.7. DEFINING AN EXTERNAL ACCESS URL USING OPENSHIFT APPLICATION EXPLORER

The following section describes how to define an external access URL using OpenShift Application Explorer in CodeReady Studio.

- 1. Start CodeReady Studio.
- 2. Start OpenShift Application Explorer.
- 3. Expand your project.
- 4. Expand your application.
- 5. Right-click your **component** → **New** → **URL**.

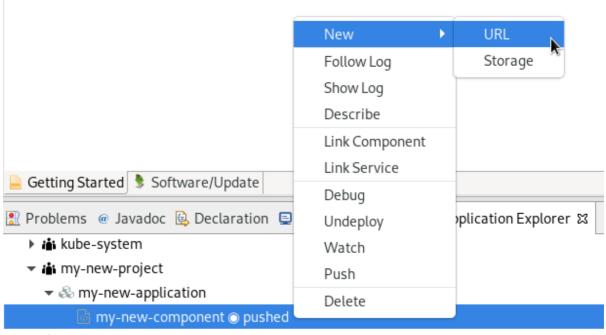

iii openshift

The Create URL window appears.

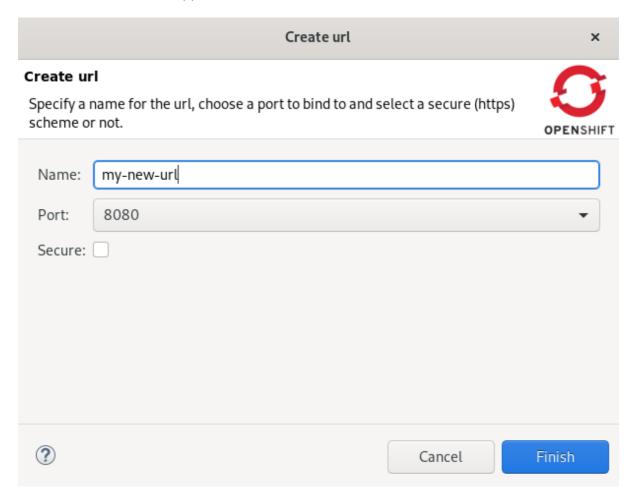

- 6. Name your URL.
- 7. Set the Port value to 8080.
- 8. Click Finish.

The **Console** view appears, displaying the process of URL creation.

9. In **OpenShift Application Explorer**, right-click your **component** → **Push**.

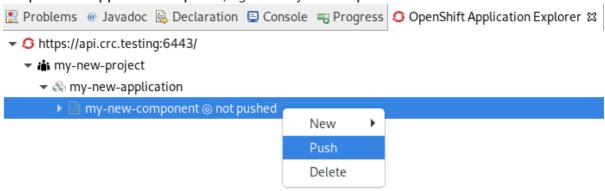

The **Console** view appears, displaying the process of file synchronization.

Your newly created URL is now listed in the **OpenShift Application Explorer** view under your component.

# 5.8. DEBUGGING AN APPLICATION ON A CLUSTER USING OPENSHIFT APPLICATION EXPLORER

The following section describes how to debug an application on a cluster using OpenShift Application Explorer in CodeReady Studio.

- 1. Start CodeReady Studio.
- 2. In the Project Explorer view, locate the **MainVerticle.java**(devfiles) file and double-click to open it.
- 3. Double-click on the left ruler column to set a breakpoint.

```
- -

    MainVerticle.java 

    □ Red Hat Central

                                                                            devfile.yaml
                                         package com.example.starter;
▼ 🗁 devfile project
                                       3 import io.vertx.core.AbstractVerticle;
                                       4 import io.vertx.core.Promise;
  ▼ 🗁 src
     main
                                       6 public class MainVerticle extends AbstractVerticle {
       iava
                                           @Override
         🔻 🗁 com
                                           public void start(Promise<Void> startPromise) throws Exception {
                                             vertx.createHttpServer().requestHandler(req -> {
                                      10
           example
                                               req.response()
                                                 .putHeader[["Content-Type", "text/plain")
.end("Hello from Vert.x!");
             MainVerticle.java
                                             }).listen(8080, http -> {
                                      14
     ▶  b test
                                               if (http.succeeded()) {
                                      15
                                                 startPromise.complete();
                                      16
    devfile.yaml
                                                 System.out.println("HTTP server started on port 8080");
                                      17
    mvnw
                                      18
                                               } else {
                                                 startPromise.fail(http.cause());
                                      19
    mvnw.cmd
                                      20

    pom.xml

                                      21
                                             });
    README.adoc
                                      22
                                           }
                                      23 }

    my-empty-project

                                      24
  my Project
```

- 4. Open OpenShift Application Explorer.
- 5. Expand your project.
- 6. Expand your application.

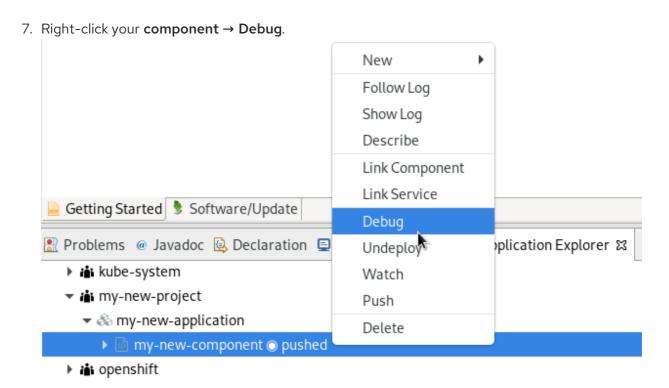

The Console view appears.

- 8. In **OpenShift Application Explorer**, expand your component.
- 9. Right-click your url → Open in Browser.

  Problems @ Javadoc Declaration Console

  Note: Kude-public

  Note: Kude-public

  Note: Kude-system

  Note: Mark the propertion of the pushed

  Note: Mark the publication openshift

  Note: Mark the publication openshift

  Note: Mark the publication openshift

  Note: Mark the publication openshift

  Note: Mark the publication openshift

  Note: Mark the publication openshift openshift

  Note: Mark the publication openshift openshift

  Note: Mark the publication openshift openshift

  Note: Mark the publication openshift openshift

  Note: Mark the publication openshift openshift openshift

  Note: Mark the publication openshift openshift openshift openshift

  Note: Mark the publication openshift openshift openshif

The Confirm Perspective Switch window appears.

10. Click Switch.

The **Debug Perspective** window appears displaying the debugging process.

# 5.9. CREATING APPLICATION SERVICES USING OPENSHIFT APPLICATION EXPLORER

Use operators to create services when developing cloud native applications on OpenShift.

## **Prerequisites**

An installed operator on your cluster.
 For more information on installing operators, see Adding Operators to a cluster.

### Procedure

1. In the OpenShift Application Explorer view, right-click your application.

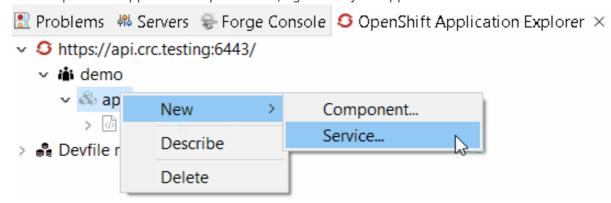

2. Select **New** → **Service**.

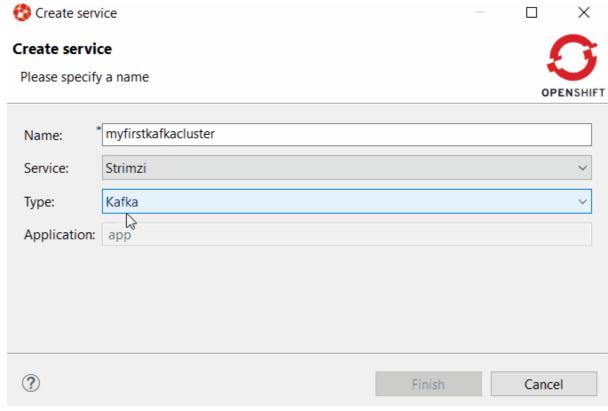

The Create service view appears.

- 3. Enter a name for your service.
- 4. From the **Service** drop-down menu, select a service from the installed operators on your cluster.
- 5. From the **Type** drop-down menu, select a type of deployment.
- 6. Click Finish.

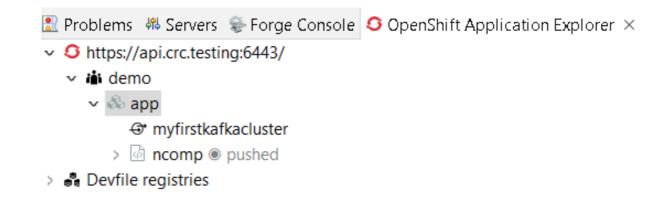

Your newly created service is displayed in the OpenShift Application Explorer view.

# CHAPTER 6. QUARKUS TOOLS BASICS IN CODEREADY STUDIO

Quarkus is a Kubernetes-Native full-stack Java framework aimed to optimize work with Java virtual machines. Quarkus provides tools for Quarkus application developers, helping to reduce the size of Java applications and container image footprints, as well as the amount of memory required.

## **Prerequisites**

 The latest version of JBoss Tools is installed. For more information, see JBoss Tools Downloads.

# 6.1. CREATING A NEW QUARKUS PROJECT

The following section describes how to create a new Quarkus project in CodeReady Studio.

- 1. Start CodeReady Studio.
- Press Ctrl+N.The Select a wizard window appears.

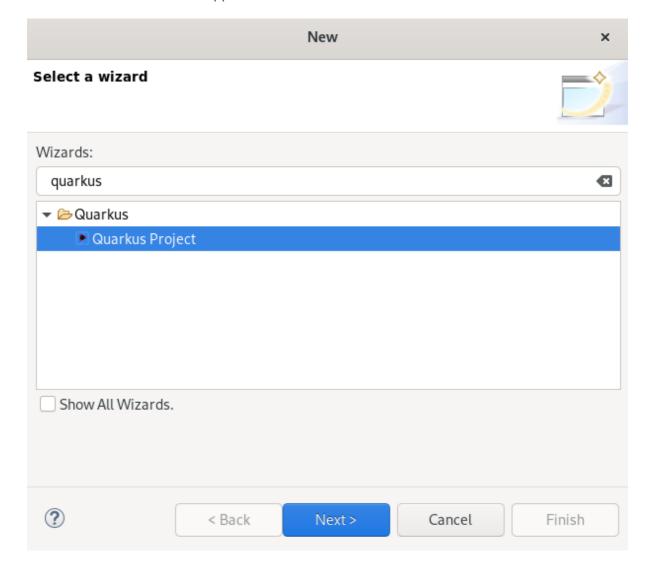

- 3. Enter Quarkus in the search field.
- 4. Select Quarkus Project.
- 5. Click Next.

The New Quarkus project window appears.

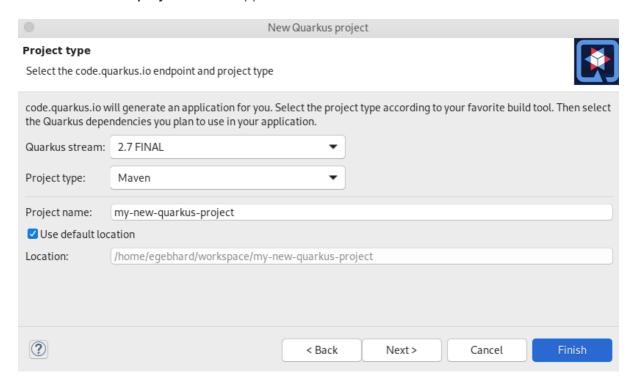

- 6. Select a Quarkus stream.
- 7. Select a project type.
- 8. Name your project.
- 9. Select the location for your project.
- 10. Click Next.

The **Project type** window appears.

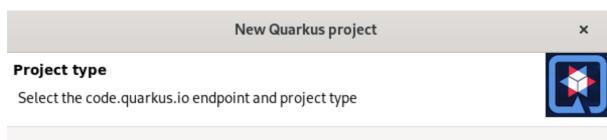

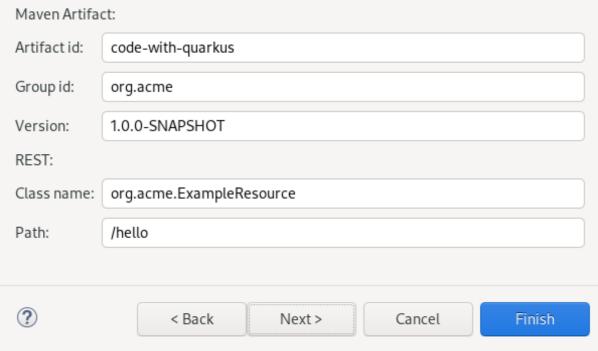

- 11. Ensure that the default values are correct.
- 12. Click Next.

The Quarkus extensions window appears.

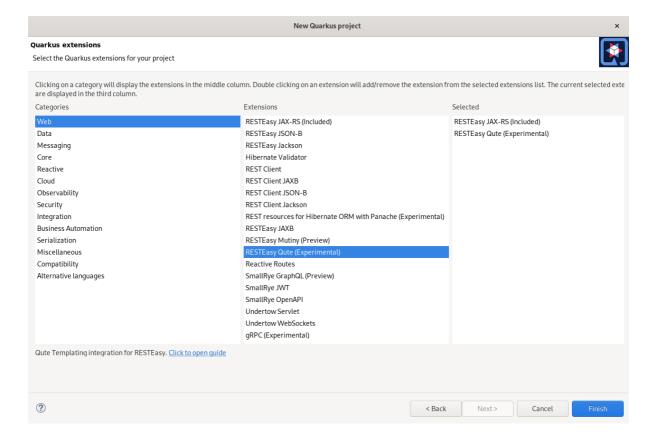

- 13. Select the needed **Categories** for your projects.

  The available extensions of the selected category are displayed in the **Extensions** column.
- 14. Select the needed **Extensions** for your projects.

  Double-click on the extension to select or deselect it. The selected extensions appear in the **Selected** column.
- 15. Click Finish.

Your newly created Quarkus project is now listed in the **Project Explorer** view.

# 6.2. RUNNING A QUARKUS APPLICATION

The following section describes how to run a Quarkus application in CodeReady Studio.

### **Procedure**

- 1. Start CodeReady Studio.
- 2. Click Run → Run Configurations.

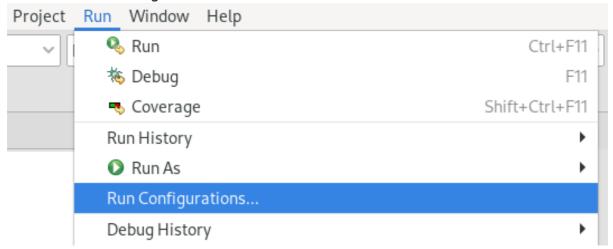

The **Run Configurations** window appears.

3. Scroll down to **Quarkus Application**.

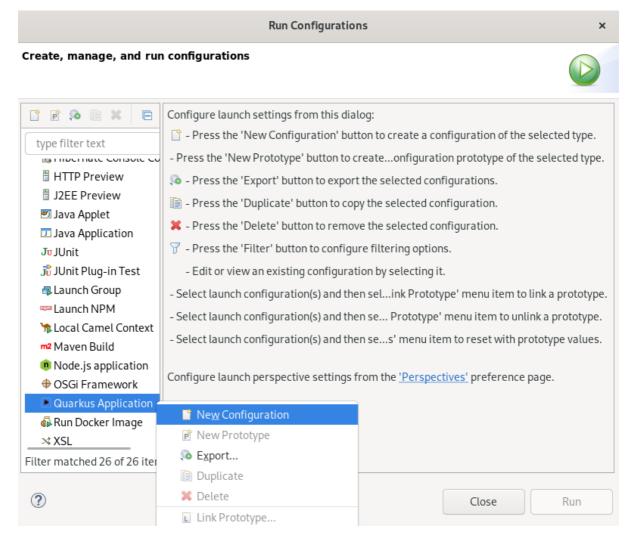

4. Right-click Quarkus Application → New Configuration.

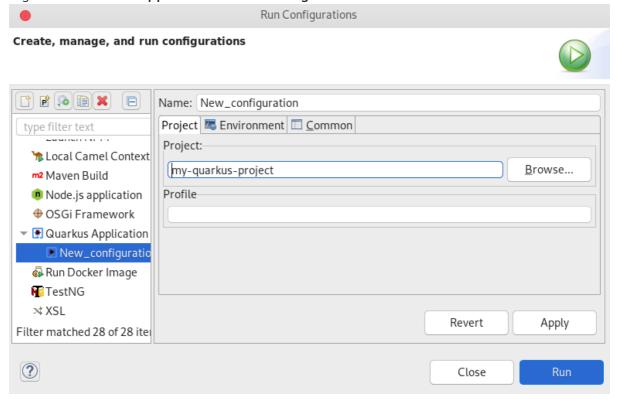

5. Name your configuration.

6. Click **Browse** to locate your project.

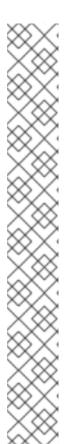

### **NOTE**

It is possible to add environment variables to your Quarkus project. To add a new environment variable, click **Environment** → **add** and select a name and value.

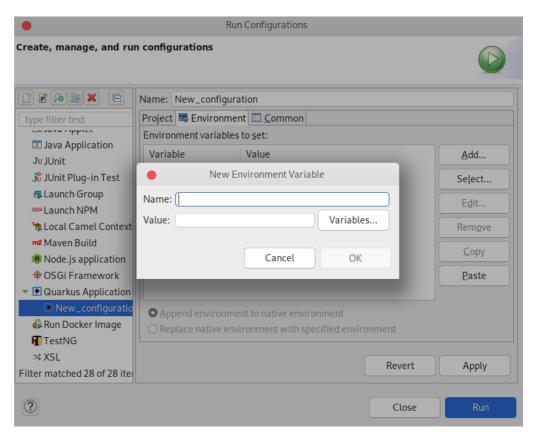

- 7. Click Apply.
- 8. Click **Run**.
  The **Console** view appears.

Your application will start after the built process.

# 6.3. DEBUGGING A QUARKUS APPLICATION

The following section describes how to debug a Quarkus application in CodeReady Studio.

- 1. Start CodeReady Studio.
- 2. Click Run → Debug Configurations.

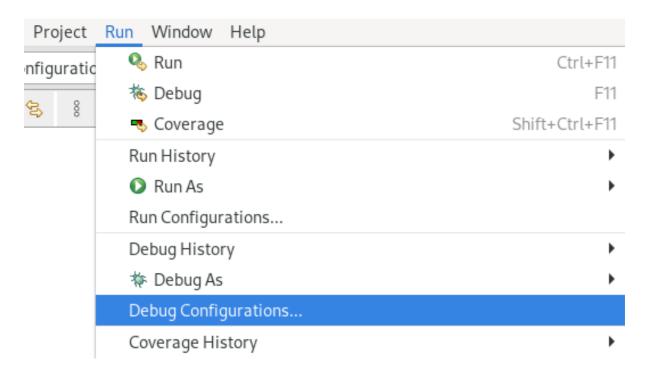

The **Debug Configurations** window appears.

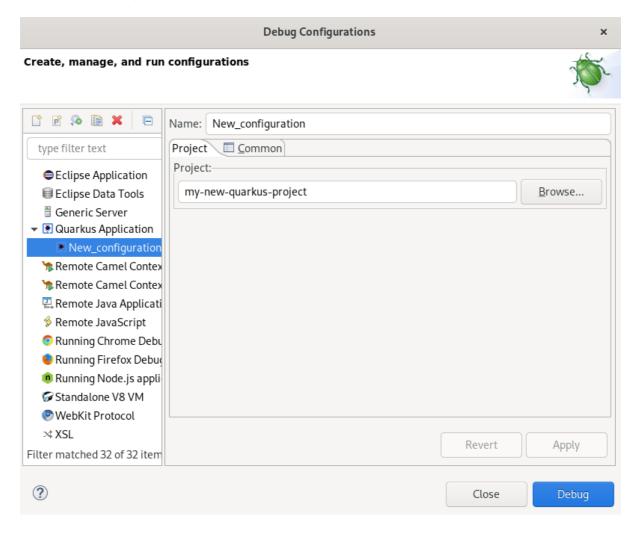

- 3. Expand Quarkus Application.
- 4. Select your configuration.
- 5. Click Debug.

### The **Console** view appears.

Your Quarkus application starts and connects to a remote JVM debug configuration. If you set breakpoints in your application source files, the execution automatically stops after reaching the breakpoint.

### 6.4. USING LANGUAGE SUPPORT IN CODEREADY STUDIO

Every Quarkus application is configured through an **application.properties** configuration file. The content of this configuration file is dependent on the set of Quarkus extensions that your application is using.

Quarkus Tools includes content assist, which provides code completion, validation, and documentation. Code completion allows you to quickly complete statements in your code. Multiple choices are available to you via popups. This language support is now available for Kubernetes, OpenShift, Docker properties, MicroProfile REST Client properties, and MicroProfile Health artifacts.

Note that language support for MicroProfile REST Client properties needs to be enabled separately. For more information, see Section 6.4.2, "Enabling language support for MicroProfile REST Client properties".

# 6.4.1. Using Quarkus content assist

The following section describes how to use Quarkus **application.properties** content assist in CodeReady Studio.

# **Prerequisites**

 An existing Quarkus project.
 For more information on how to create a Quarkus project, see Section 6.1, "Creating a new Quarkus project".

- 1. Start CodeReady Studio.
- 2. Start Project Explorer.
- 3. Expand your Quarkus project → src/main/resources.
- 4. Right-click application.properties → Open With → Generic Text Editor.

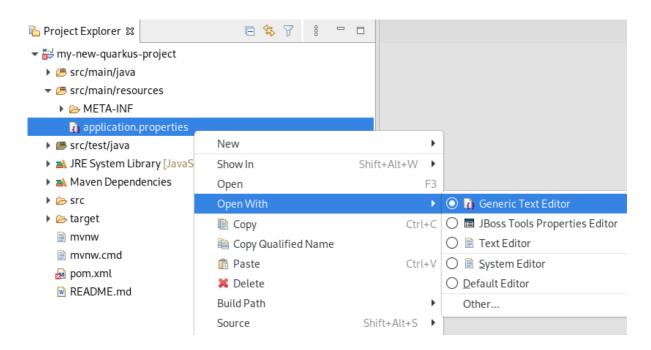

The **Generic Text Editor** window appears.

- 5. Navigate to an empty line.
- 6. Press **Ctrl+Space** to invoke code completion.

  The code completion suggestions appear. Hover the mouse over the suggest

The code completion suggestions appear. Hover the mouse over the suggestions to display documentation.

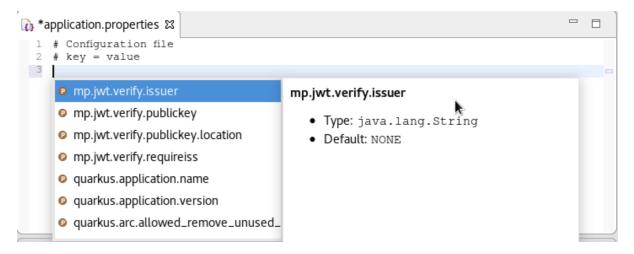

If you enter a wrong value, the editor underlines the error with a red wavy line.

### Additional resources

• Language support for MicroProfile REST Client properties needs to be enabled separately. For more information, see Section 6.4.2, "Enabling language support for MicroProfile REST Client properties".

# 6.4.2. Enabling language support for MicroProfile REST Client properties

The following section describes how to enable language support for MicroProfile REST Client properties.

# **Prerequisites**

 An existing Quarkus project.
 For more information on how to create a Quarkus project, see Section 6.1, "Creating a new Quarkus project".

- 1. Start CodeReady Studio.
- 2. Start Project Explorer.
- 3. Expand your Quarkus project → src/main/java.
- Right-click org.acme → New → Other.
   The Select wizard window appears.

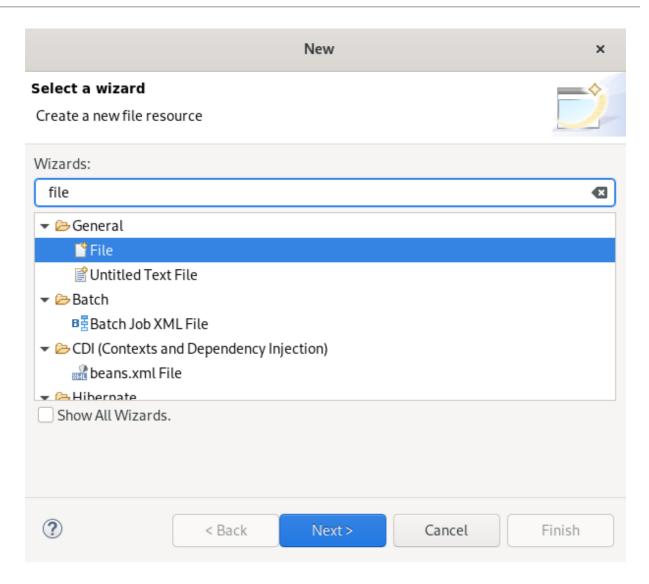

- 5. Enter **file** in the search field.
- 6. Select File.
- 7. Click **Next**.

The **Create a new file resource**window appears.

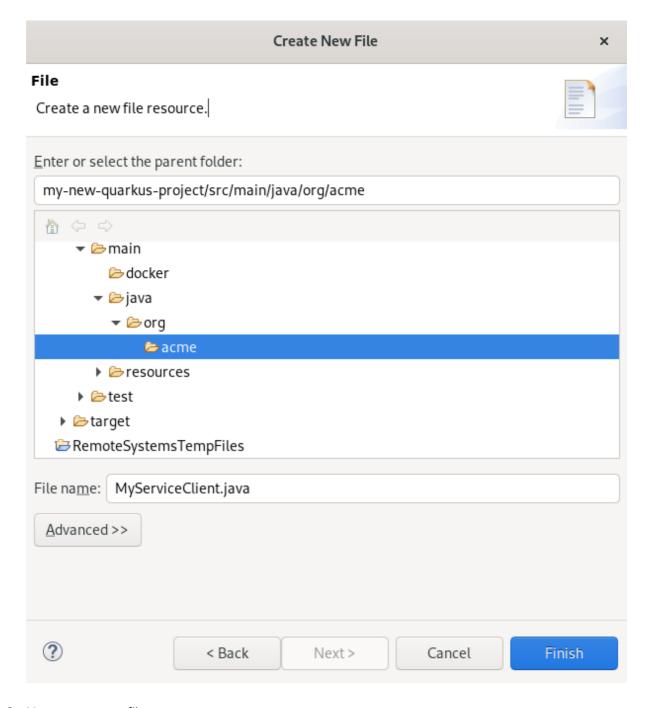

- 8. Name your new file.
- 9. Click Finish.
- 10. Paste the following content into your newly created file:

```
package org.acme;
import javax.ws.rs.GET;
import javax.ws.rs.Path;
import javax.ws.rs.core.Response;
import org.eclipse.microprofile.rest.client.inject.RegisterRestClient;
@RegisterRestClient
public interface MyServiceClient {
    @GET
```

```
("/greet")
Response greet();
}
```

11. Press **Ctrl+S** to save the changes.

## Additional resources

- For more information on how to use language support, see Section 6.4.1, "Using Quarkus content assist".
- For information on adjusting language support, see Quarkus Using the REST client, Create the interface.

# CHAPTER 7. HIBERNATE TOOLS BASICS IN CODEREADY STUDIO

Hibernate Tools is a collection of tools for projects related to Hibernate version 5 and earlier. The tools provide Eclipse plugins for reverse engineering, code generation, visualization, and interaction with Hibernate.

# 7.1. CREATING A NEW JAKARTA PERSISTENCE PROJECT

The following section describes how to create a new Jakarta Persistence project in CodeReady Studio.

# **Prerequisites**

- The Sakila database server is started. To start the Sakila database:
  - a. Download the h2 version of the Sakila database.
  - b. Navigate to the directory that contains the **runh2.sh** file.
  - c. Execute the runh2.sh file:
    - \$ ./runh2.sh

### **Procedure**

- 1. Start CodeReady Studio.
- 2. Press Ctrl+N.

The **Select a Wizard** window appears.

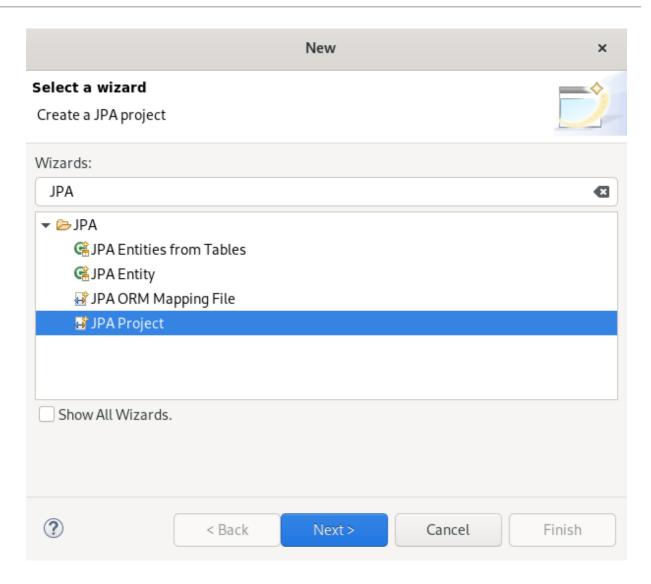

- 3. Enter **JPA** in the search field.
- 4. Select JPA Project.
- Click Next.The New JPA Project window appears.

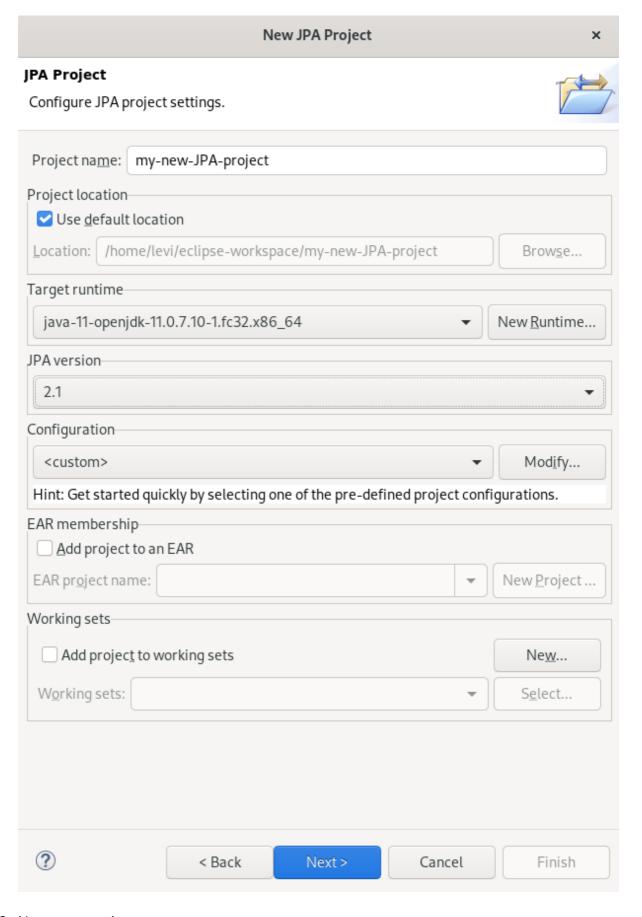

- 6. Name your project.
- 7. Select the location for your project.
- 8. Click the down-arrow in the **Target runtime** field to select the runtime server.

- 9. Set the **JPA version** to 2.1.
- 10. Click Next.

The **Java** window appears.

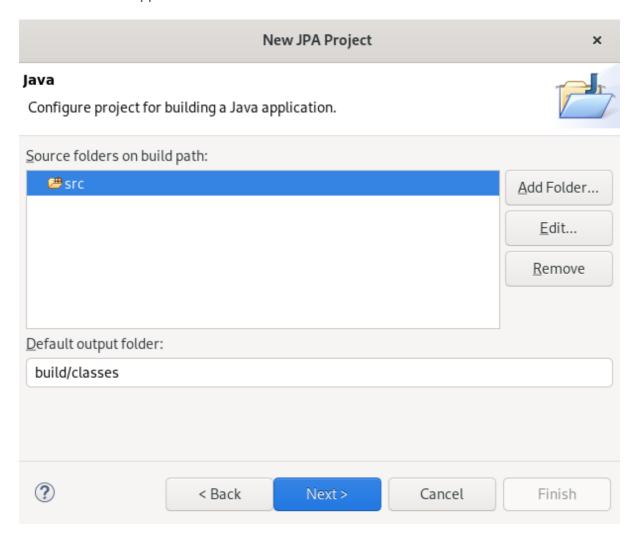

- 11. Select the source folder.
- 12. Click Next.

The **JPA Facet** window appears.

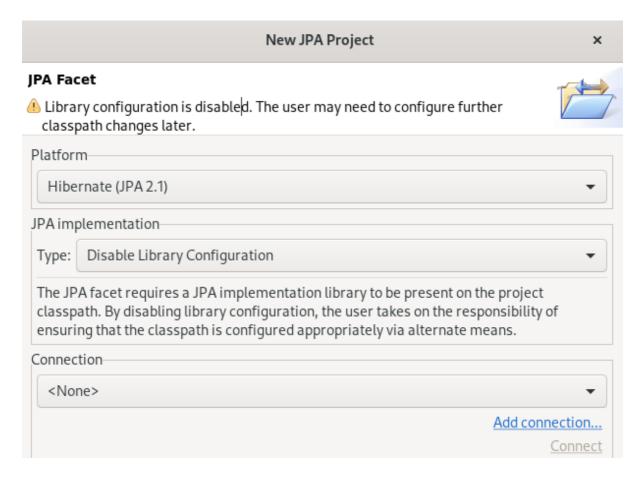

- 13. Click the down-arrow in the Platform field and select Hibernate (JPA 2.1).
- 14. Add user libraries or set the **JPA Implementation Type** to **Disable Library Configuration**. For more information on how to set up user libraries, see Section 7.2, "Adding libraries".
- Click Add connection.
   The Connection Profile window appears.

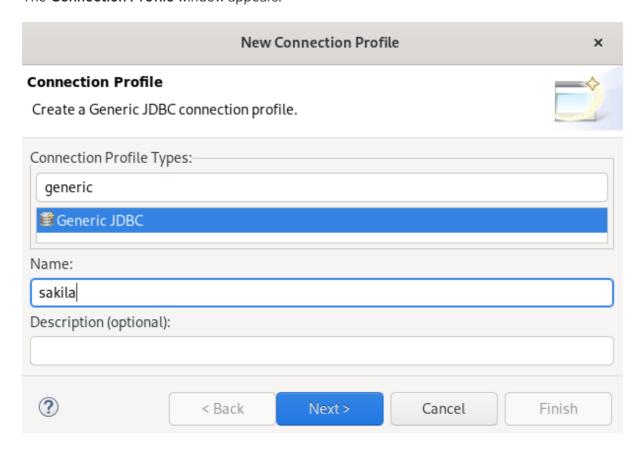

- 16. Enter Generic in the search field.
- 17. Select Generic JDBC.
- 18. Enter Sakila in the Name field.
- Click Next.
   The Specify a Driver and Connection Details window appears.
- 20. Click the **New Driver Definition** icon.

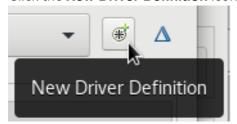

The **New Driver Definition** window appears.

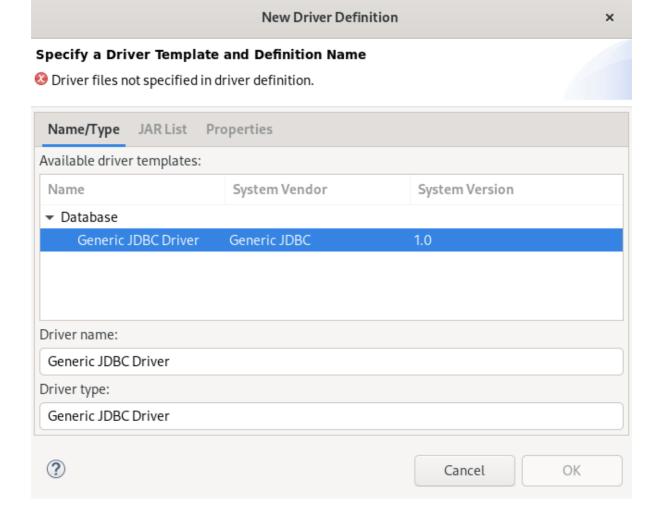

- 21. Select the **Generic JDBC Driver**.
- 22. Click the **JAR List** tab.

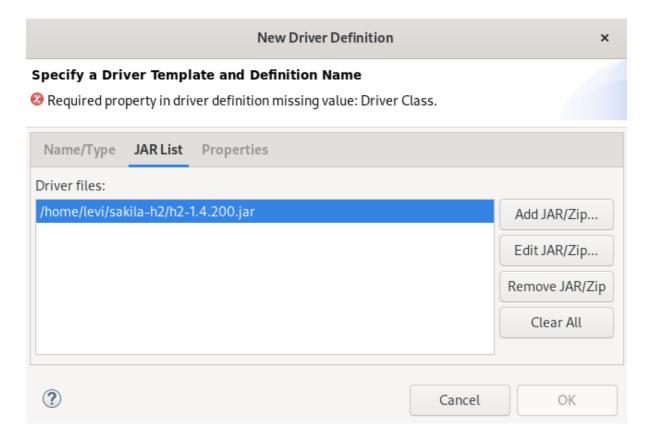

- 23. Click the **Add JAR/Zip** button.
- 24. Select the .jar file for the Sakila database.
- 25. Click the **Properties** tab.

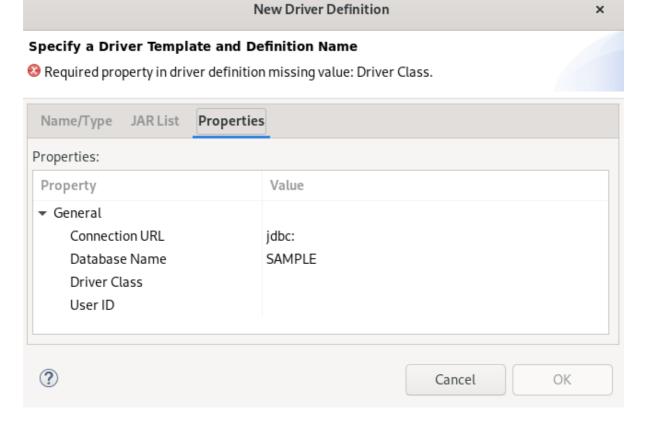

- 26. Add jdbc:h2:tcp://localhost/./sakila to the Connection URL field.
- 27. Click the **Driver Class** field.

28. Click the three dots icon at the end of the **Driver Class** field. The **Available Classes from Jar List**window appears.

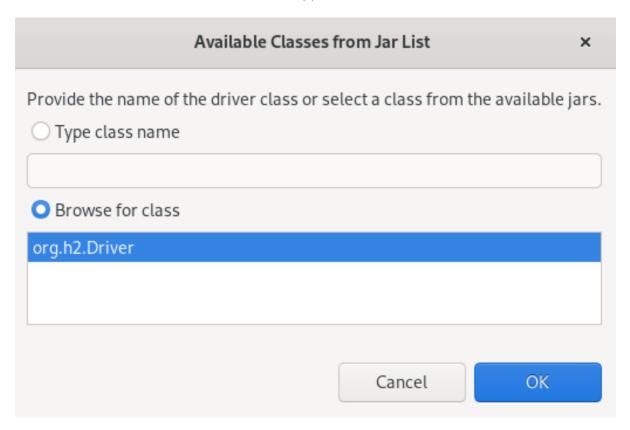

- 29. Select the **Browse for Class**option.
- 30. Select org.h2.Driver.
- 31. Click **OK**.
- 32. Enter **sa** in the **User ID** field.

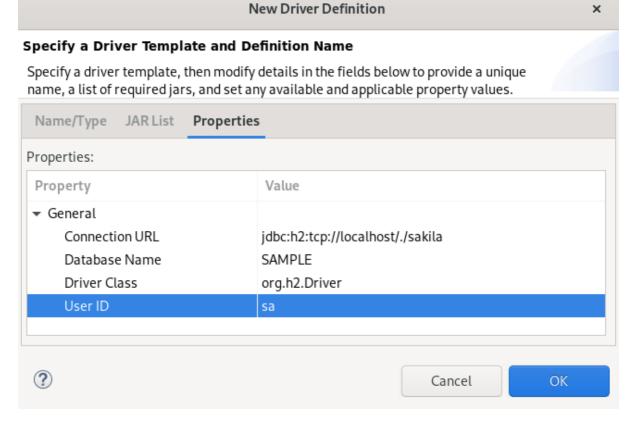

33. Click **OK** → **Finish** → **Finish**.

Your newly created Jakarta Persistence project is now listed in the **Project Explorer** view.

# 7.2. ADDING LIBRARIES

The following section describes how to add libraries to your Hibernate project in CodeReady Studio.

#### **Procedure**

- 1. Download Hibernate ORM.
- 2. Extract the files.
- 3. Start CodeReady Studio.
- 4. Click Window → Preferences.

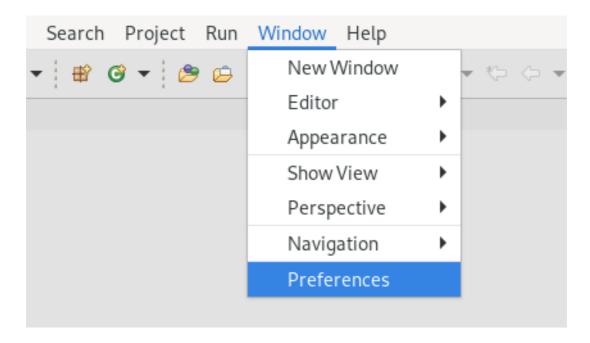

The **Preferences** window appears.

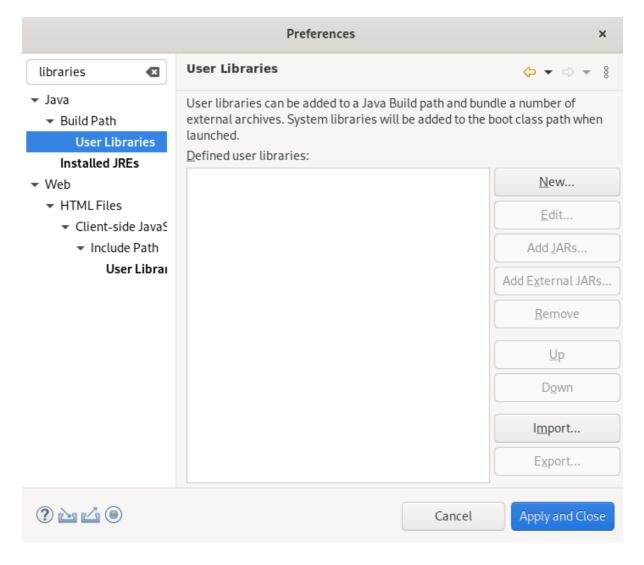

- 5. Enter Libraries in the search field.
- 6. Select User Libraries under Java.
- 7. Click the **New** button.

The New User Library window appears.

- 8. Name your user library.
- 9. Click OK.
- 10. Select your new user library.

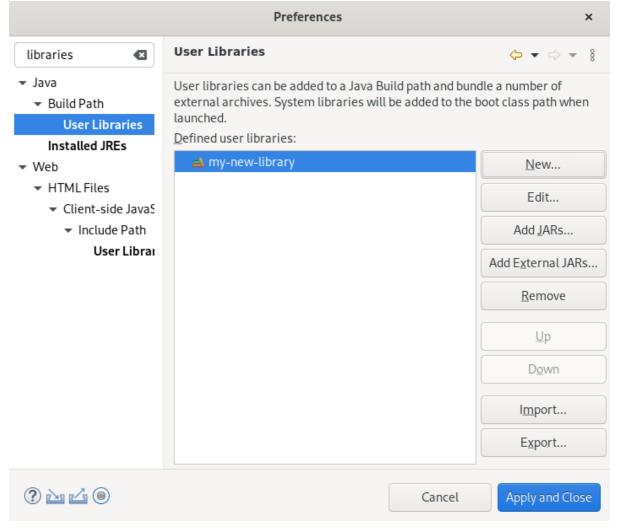

- 11. Click the Add External JARs button.
- 12. Select the directory you extracted the **Hibernate ORM** files into.
- 13. Navigate to the /lib/required/ directory.
- 14. Select a .jar file.
- 15. Click Open.

Your selected .jar file appears under your user library.

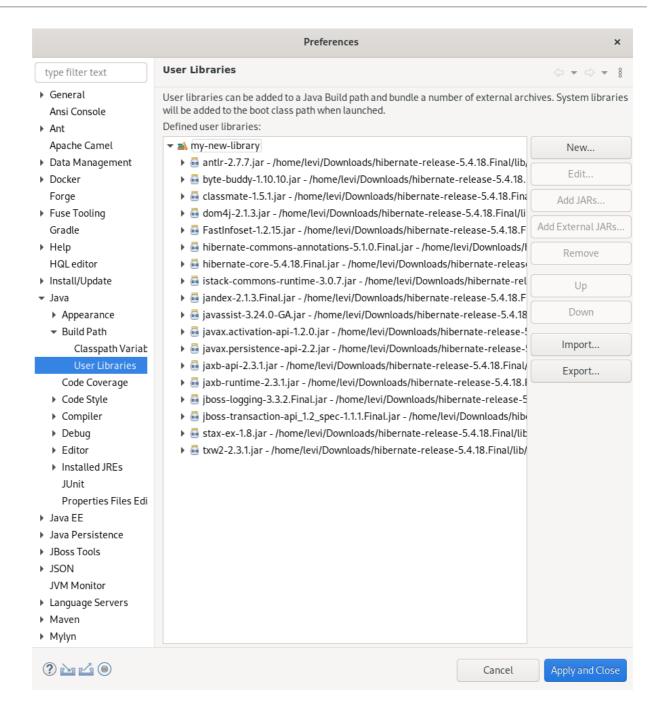

16. Click Apply and Close.

# 7.3. GENERATING TABLES FROM ENTITIES

The following section describes how to generate tables from entities for your Hibernate project in CodeReady Studio.

#### **Procedure**

- 1. Start CodeReady Studio.
- 2. Open Project Explorer.
- 3. Right-click your JPA project → JPA Tools → Generate Tables from Entities.

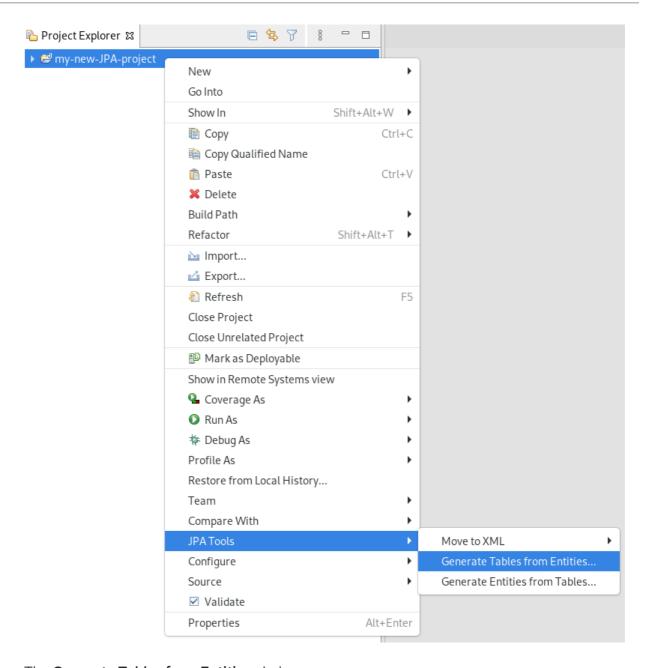

The Generate Tables from Entities window appears.

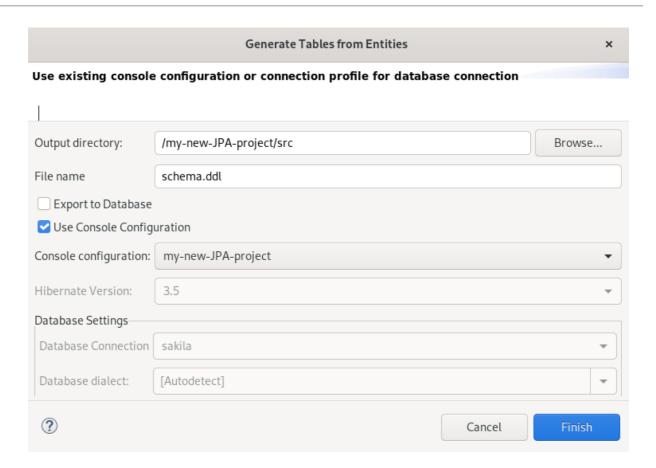

- 4. Select the **Use Console Configuration** check box.
- 5. Click Finish.

# 7.4. CREATING A HIBERNATE MAPPING FILE

Hibernate mapping files specify how your objects relate to the database tables.

The following section describes how to create a Hibernate mapping file in CodeReady Studio.

#### Procedure

- 1. Start CodeReady Studio.
- 2. Press Ctrl+N.

The **Select a wizard** window appears.

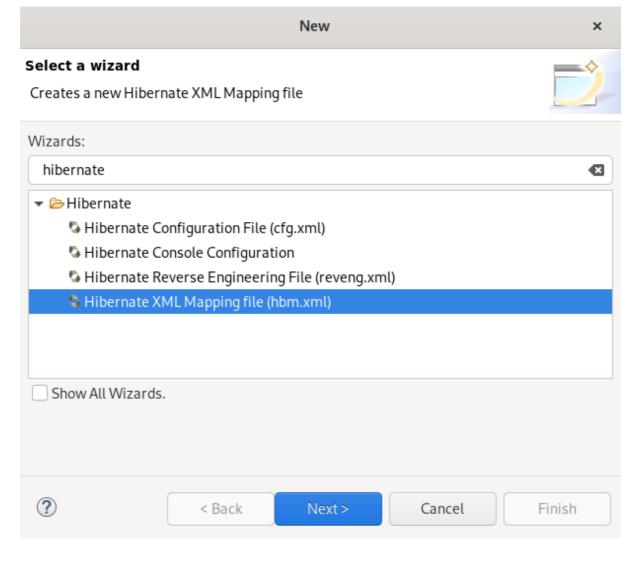

- 3. Enter **Hibernate** in the search field.
- 4. Select Hibernate XML Mapping file (hbm.xml)
- 5. Click **Next**.

The Create Hibernate XML Mapping filewindow appears.

# New Hibernate XML Mapping files (hbm.xml)

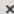

# Create Hibernate XML Mapping file(s)

Add classes and packages or wizard will create an empty mapping file

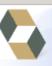

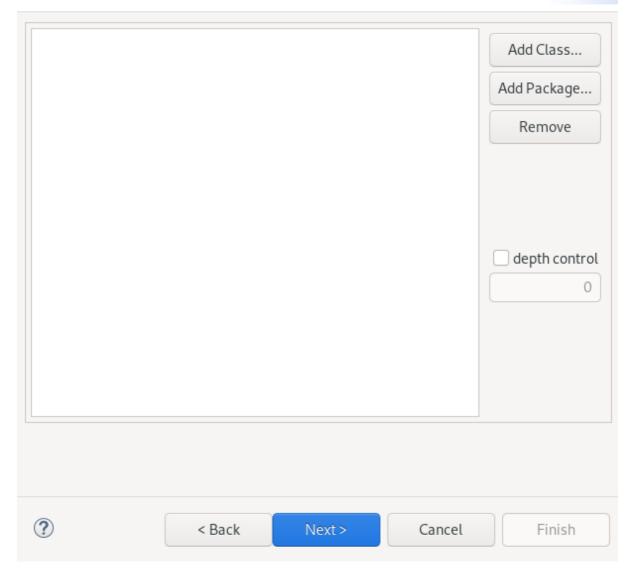

- 6. Click the **Add Class** button to add classes.
- 7. Click the **Add Package** button to add packages.
  Alternatively, you can create an empty **.hbm.xml** file by not selecting any packages or classes.
- 8. Select the **depth control** check box to define the dependency depth used when choosing classes.
- 9. Click Next.

The New Hibernate XML Mapping files window appears.

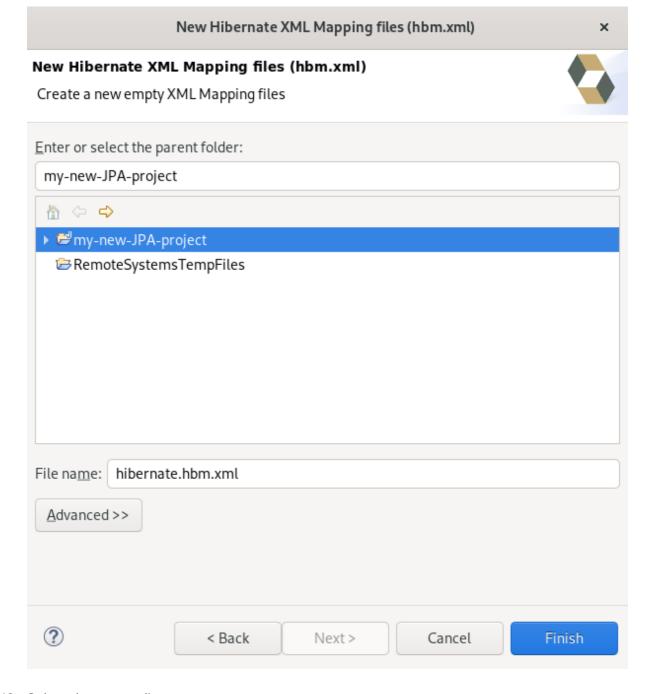

- 10. Select the parent directory.
- 11. Name your **.hbm.xml** file .
- 12. Click Finish.

#### 7.5. CREATING A HIBERNATE CONFIGURATION FILE

For reverse engineering, prototype queries, or Hibernate Core usage, a **hibernate.properties** or a **hibernate.cfg.xml** file is required. CodeReady Studio provides a wizard to generate the configuration file **hibernate.cfg.xml**.

The following section describes how to create a Hibernate configuration file in CodeReady Studio.

#### **Procedure**

1. Start CodeReady Studio.

#### 2. Press Ctrl+N.

The **Select a wizard** window appears.

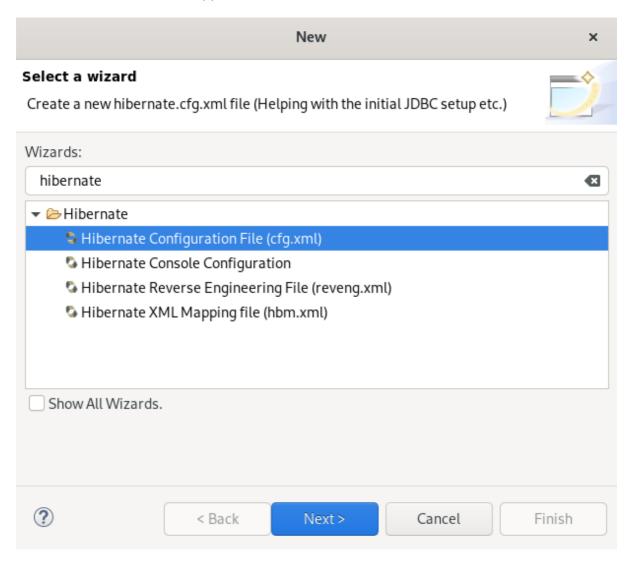

- 3. Enter **Hibernate** in the search field.
- 4. Select Hibernate Configuration file (cfg.xml).
- 5. Click Next.

The Create Hibernate Configuration file (cfg.xml) window appears.

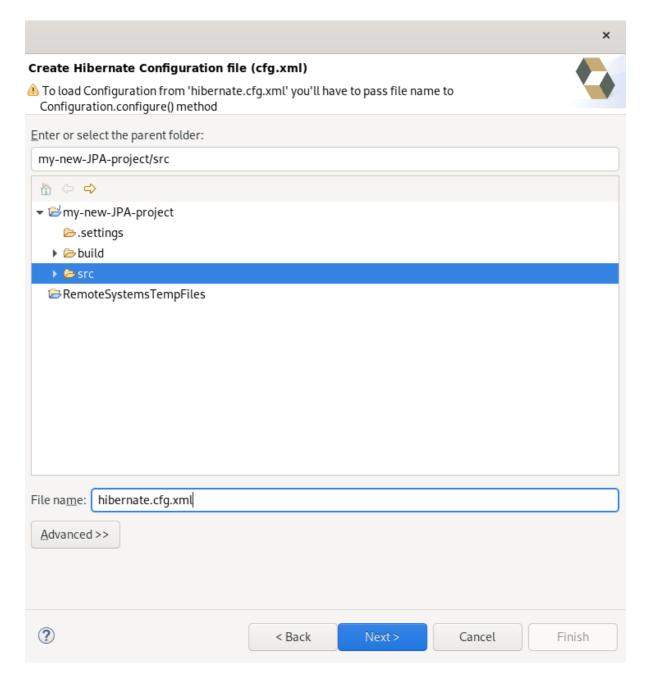

- 6. Select the parent directory.
- 7. Click Next.

The Hibernate Configuration File (cfg.xml) window appears.

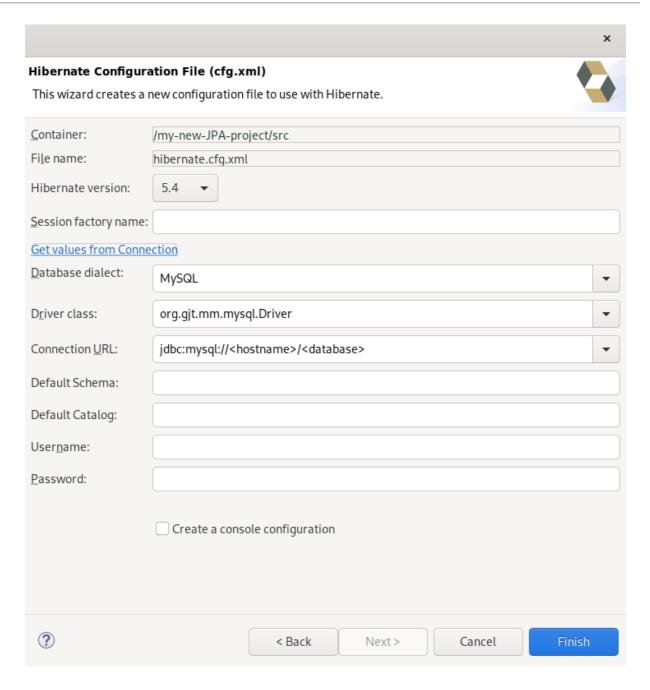

- 8. Click the down-arrow in the **Database dialect** field to select the database.
- 9. Click the down-arrow in the **Driver class** field to select the driver.
- 10. Click the down-arrow in the Connection URL field to select the URL.
- 11. Click Finish.

# 7.6. CREATING A HIBERNATE CONSOLE CONFIGURATION FILE

A console configuration file describes how the Hibernate plugin configures Hibernate. It also describes the configuration files and classpaths needed to load the POJOs, JDBC drivers, and so on. It is required to make use of query prototyping, reverse engineering and code generation. You can have multiple console configurations per project, however, one configuration is sufficient.

The following section describes how to create a Hibernate console configuration file in CodeReady Studio.

#### Procedure

- 1. Start CodeReady Studio.
- 2. Press Ctrl+N.

The **Select a wizard** window appears.

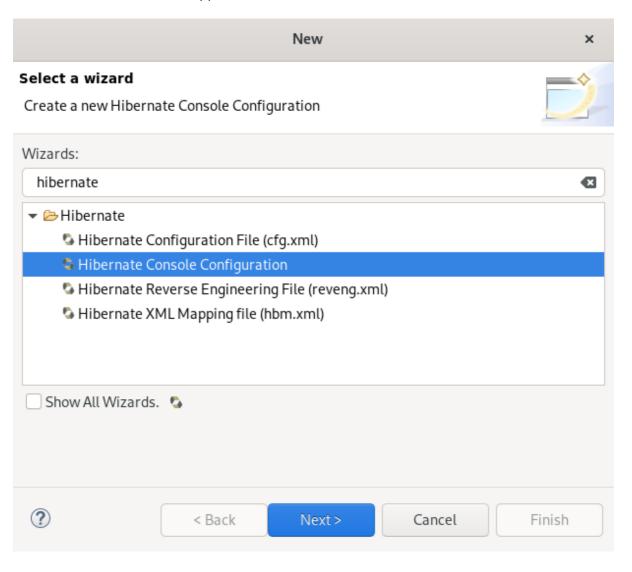

- 3. Enter **Hibernate** in the search field.
- 4. Select Hibernate Console Configuration.
- 5. Click Next.

The Create Hibernate Console Configuration window appears.

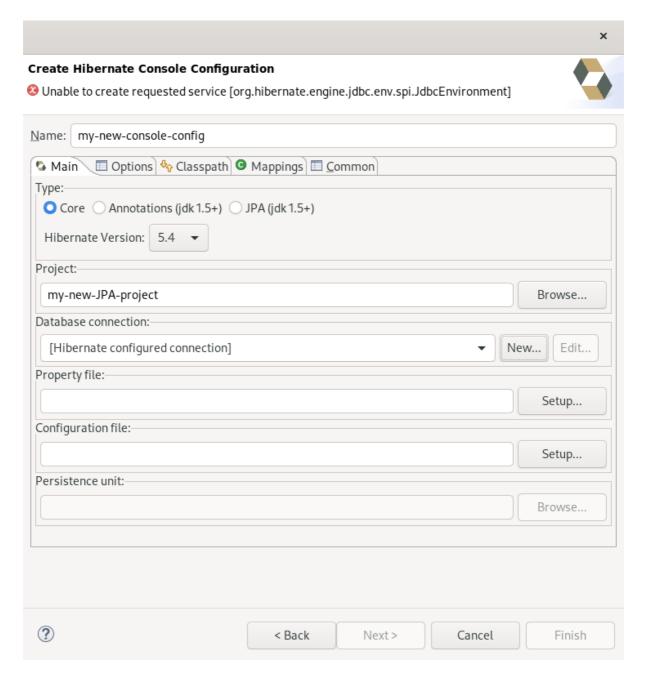

- 6. Name your configuration file.
- 7. Ensure that the **Type** is set to **Core**.
- 8. Select the correct **Hibernate version**.
- 9. Click **Browse** to locate your project.
- Click **New** to configure a new **Database connection**.
   The **New Connection Profile** window appears.
- 11. Select the **Database Connection** or create a new one.
- 12. Click **Setup** to set up the **Property file**. The **Setup property file** window appears.
- Click Create new.
   The Create Hibernate Properties file (.properties) window appears.

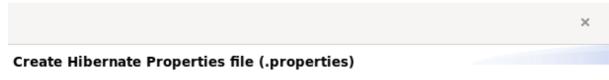

Create a new properties file

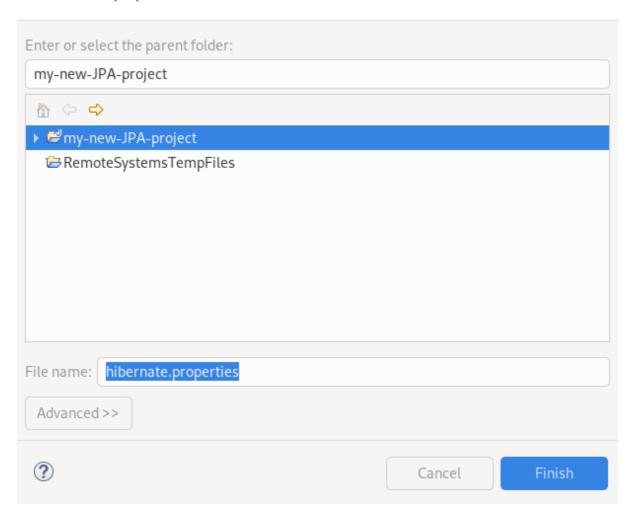

- 14. Select the parent directory.
- 15. Name your **.properties** file.
- 16. Click Finish.
- 17. Click **Setup** to set up the **Configuration file**.
- Select the path to the target .cfg.xml file.
   The Setup configuration file window appears.
- 19. Click Create new.

The Create Hibernate Configuration file (cfg.xml) window appears.

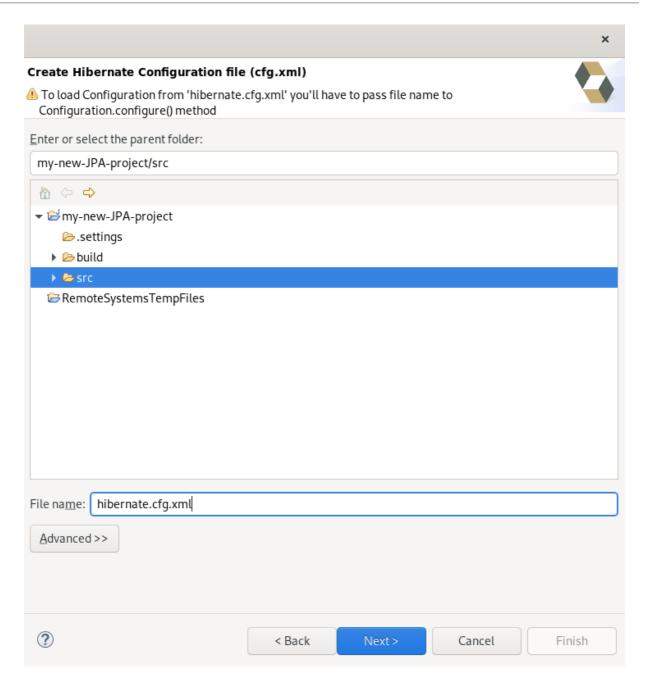

- 20. Select the parent directory.
- 21. Click Next.

The Hibernate Configuration File (cfg.xml) window appears.

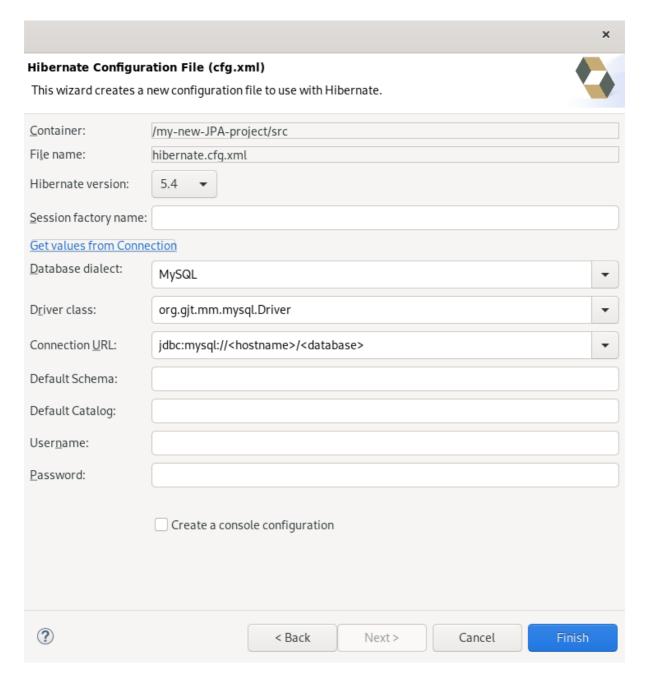

- 22. Click the down-arrow in the **Database dialect** field to select the database.
- 23. Click the down-arrow in the **Driver class** field to select the driver.
- 24. Click the down-arrow in the Connection URL field to select the URL.
- 25. Click Finish.

The Create Hibernate Console Configuration window appears.

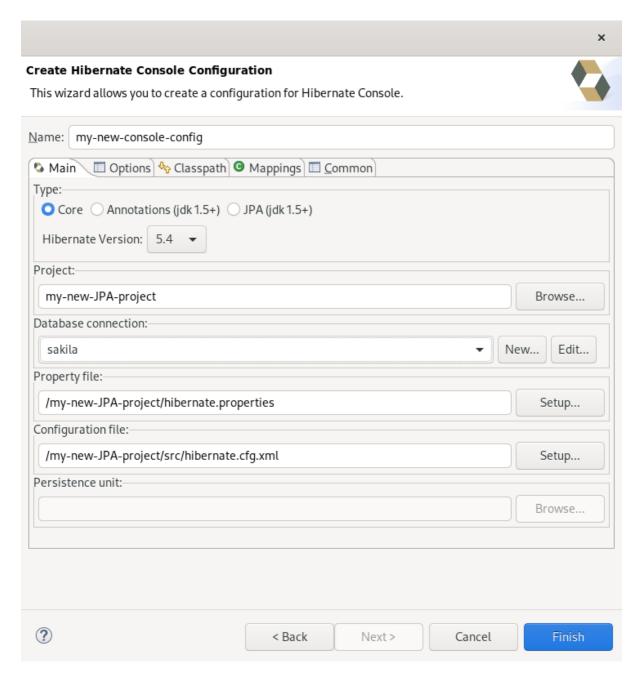

- 26. Set the database connection to sakila.
- 27. Click Finish.

# 7.7. EDITING HIBERNATE PROJECT CONFIGURATIONS

The following section describes how to edit configurations for your Hibernate project in CodeReady Studio.

#### **Procedure**

- 1. Start CodeReady Studio.
- 2. Click Window → Show View → Other.

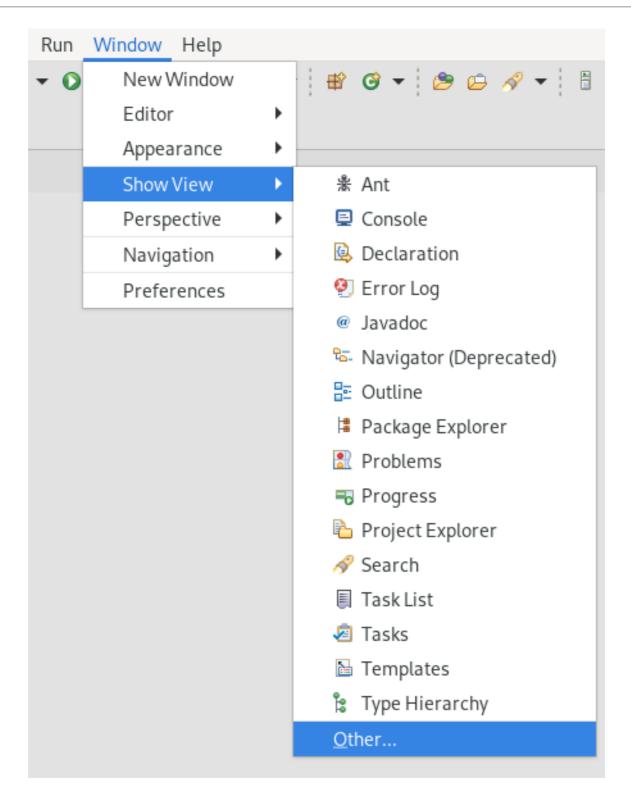

The **Show View** window appears.

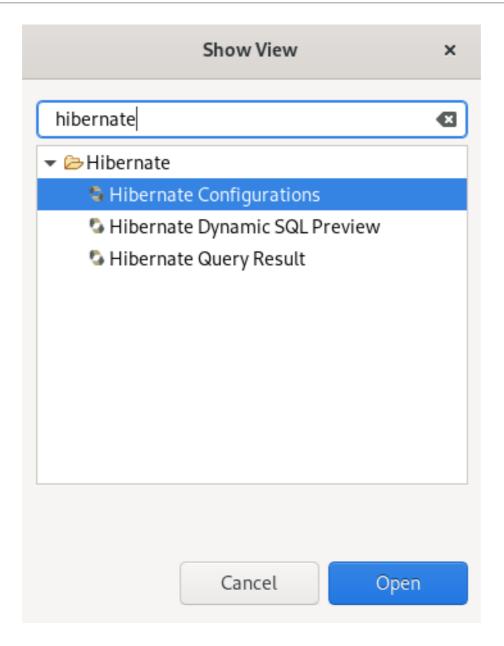

- 3. Enter **Hibernate** in the search field.
- 4. Select **Hibernate Configurations**.
- Click Open.
   The Hibernate Configurations view appears.

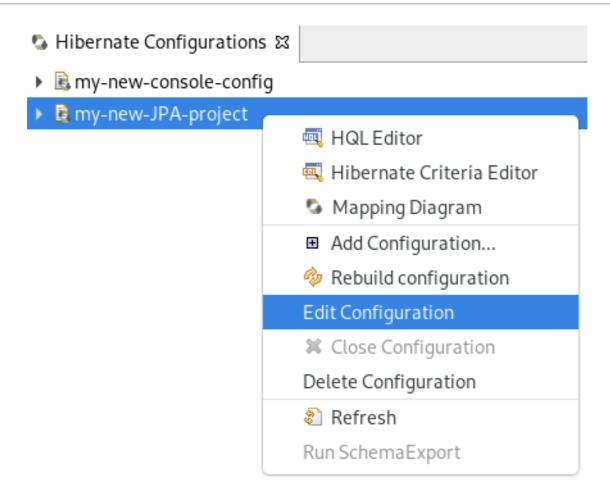

6. Right-click your **project** → **Edit Configuration**. The **Edit Configuration** window appears.

# Edit Configuration × Edit launch configuration properties Select or configure a Console Configuration

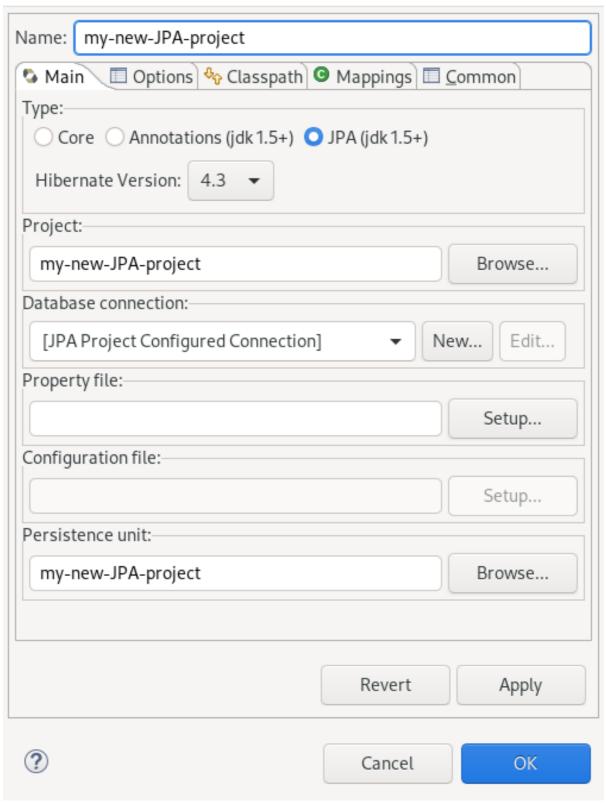

- 7. Edit your configurations.
- 8. Click Apply.

9. Click OK.

# 7.8. SETTING PREFERENCES FOR HIBERNATE RUNTIME IMPLEMENTATIONS

You can enable or disable runtime implementations in the Hibernate preference page.

The following section describes how to configure your runtime preferences.

#### **Procedure**

Click Window → Preferences.
 The preference page opens.

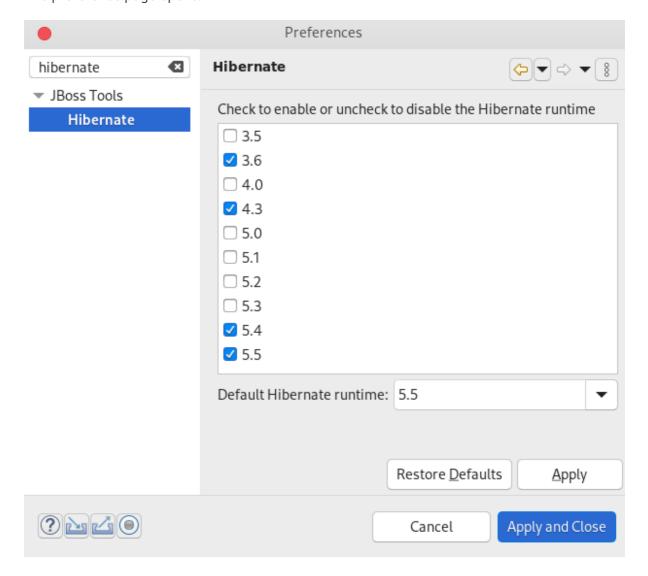

- 2. Enter Hibernate in the search field.
- 3. Select Hibernate.

Check to enable or uncheck to disable the runtimes for your Hibernate project.

# CHAPTER 8. MOBILE WEB TOOLS BASICS IN CODEREADY STUDIO

Mobile Web Tools provide an **HTML5 Project** wizard that enables you to create web applications optimized for mobile devices. The **HTML5 Project** wizard is a useful starting point for creating all new HTML5 web applications in CodeReady Studio. The wizard generates a sample ready-to-deploy HTML5 mobile application with REST resources from a Maven archetype.

You can customize the application using the built-in editor, and deploy and view the application with the built-in browser.

CodeReady Studio provides the **Mobile Web** palette that allows the user to make interactive web applications. This palette offers a wide range of features including drag-and-drop widgets for adding common web interface framework features such as HTML5, jQuery Mobile, and Ionic tags to html files. It also contains widgets like **Panels**, **Pages**, **Lists**, and **Buttons** to make your applications more user friendly and efficient.

### 8.1. CREATING AN HTML5 PROJECT

The **HTML5 Project** wizard generates a sample project based on a Maven archetype and the project and application identifiers provided by you. The Maven archetype version is indicated in the **Description** field on the first page of the wizard. You can change the version, and therefore the project look and dependencies, by selecting either an enterprise or non-enterprise target runtime within the wizard.

The following section describes how to create an HTML5 project in CodeReady Studio.

#### **Prerequisites**

 A configured local server.
 For information on configuring a local runtime server and deploying applications to it, see Section 3.1, "Configuring a local server".

CodeReady Studio must be configured for any servers to which you want to deploy your application, including the location and type of the application server and any custom configuration or management settings.

#### **Procedure**

- 1. Start CodeReady Studio.
- 2. Press Ctrl+N.

The **Select a wizard** window appears.

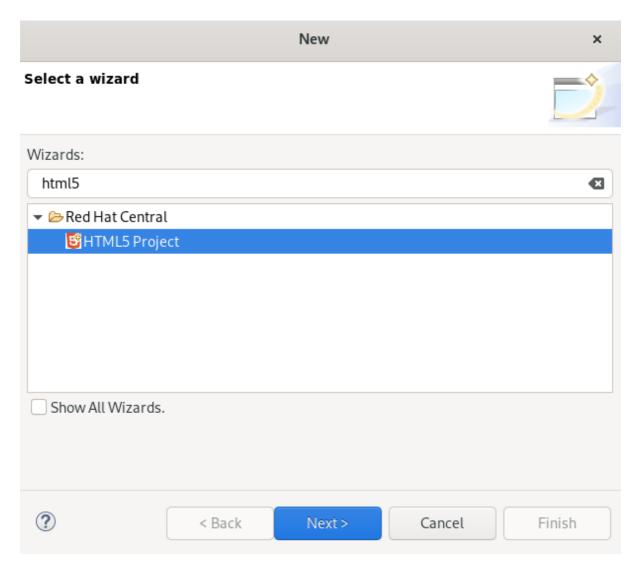

- 3. Enter **HTML5** in the search field.
- 4. Select HTML5 Project.
- Click Next.The New Project Example window appears.

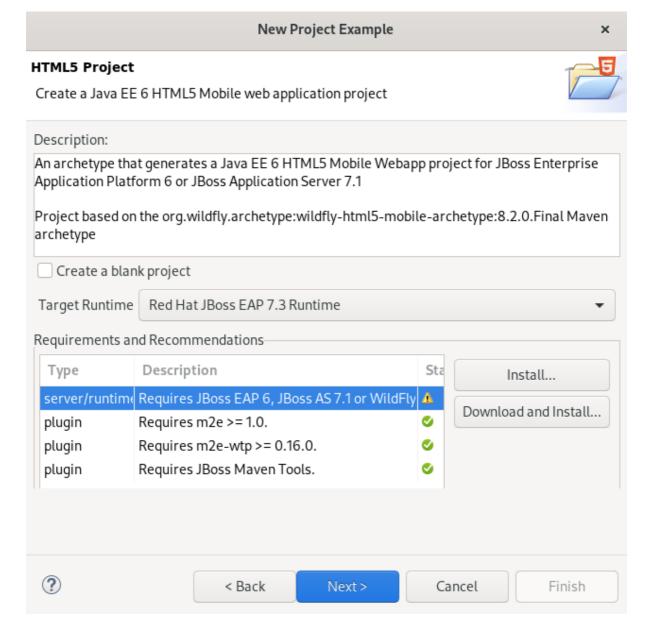

- 6. Click the down-arrow in the **Target Runtime** field.
- 7. Select your server.
- 8. Click Next.
- 9. Name your project and your package.
- 10. Select the location for your project.
- 11. Click Finish.

Note that it might take some time for the project to generate.

The New Project Example window appears.

12. Click Finish.

Your newly created project is now listed in the **Project Explorer** view.

# 8.2. ADDING A NEW HTML5 JQUERY MOBILE FILE

The HTML5 **jQuery Mobile** file template consists of JavaScript and CSS library references that are inserted in the file's HTML header. The template also inserts a skeleton of the **jQuery Mobile** page and **listview** widgets in the file's HTML body.

The following section describes how to add a new HTML5 jQuery Mobile file to an existing project.

#### **Prerequisites**

 A configured server.
 For information on configuring a local runtime server and deploying applications to it, see Section 3.1, "Configuring a local server".

CodeReady Studio must be configured for any servers to which you want to deploy your application, including the location and type of the application server and any custom configuration or management settings.

#### **Procedure**

- 1. Start CodeReady Studio.
- Press Ctrl+N.The Select a wizard window appears.

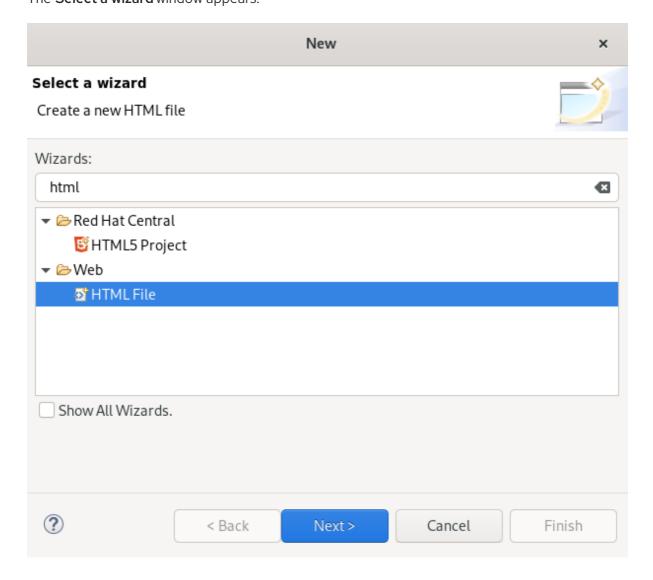

3. Enter HTML in the search field.

- 4. Select HTML File.
- 5. Click Next.

The **New HTML File** window appears.

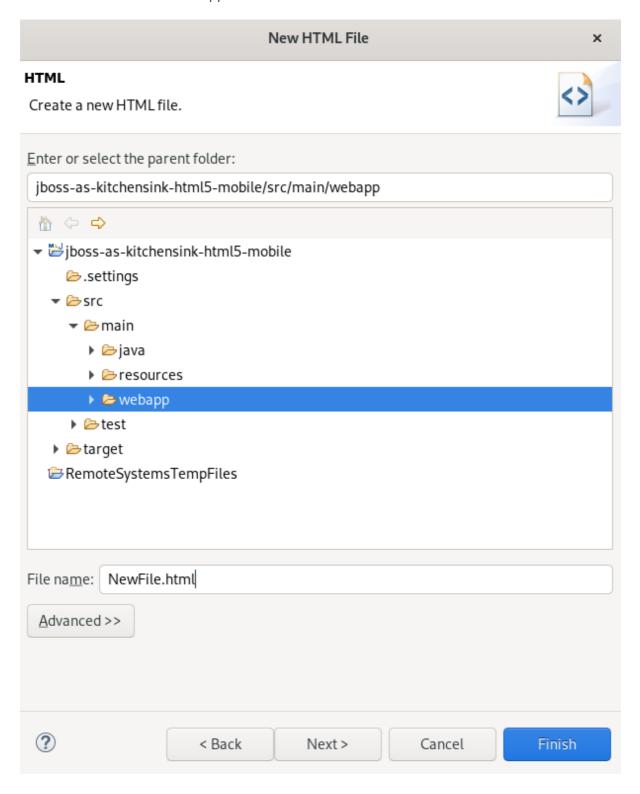

- 6. Select the location for your file.
- 7. Name your file.
- 8. Click Next.

The **Select HTML Template** window appears.

# New HTML File

×

# Select HTML Template

Select a template as initial content in the HTML page.

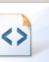

| <u>U</u> se HTML Template                                                                                                    |                   |              |                                                 |                |  |
|----------------------------------------------------------------------------------------------------|-------------------|--------------|-------------------------------------------------|----------------|--|
| <u>T</u> emplates:                                                                                                    |                   |              |                                                 |                |  |
| Name                                                                                                    |                   | Description  | Description                                     |                |  |
| Facelets XHTML Page                                                                                                    |                   | Facelets XI  | Facelets XHTML Page Template                    |                |  |
| HTML5 jQuery Mobile Page (1.3)                                                                                                    |                   | HTML5 jQu    | HTML5 jQuery Mobile 1.3 Template                |                |  |
| HTML5 jQuery Mobile P                                                                                                    | age (1.4)         | HTML5 jQu    | iery Mobile 1.4 Templ                           | late           |  |
| New Facelet Composition                                                                                                    | on Page           | Creates a n  | ew Facelet page for ι                           | use with a tem |  |
| New Facelet Footer                                                                                                    |                   | Creates a f  | Creates a footer for use with the Facelet templ |                |  |
| New Facelet Header                                                                                                    |                   | Creates a h  | Creates a header for use with the Facelet temp  |                |  |
| New Facelet Template                                                                                                    |                   | Creates a b  | Creates a basic header/content/footer Facelet   |                |  |
| New HTML File (4.01 frameset)                                                                                                    |                   | html 4.01 f  | html 4.01 frameset                              |                |  |
| New HTML File (4.01 strict)                                                                                                    |                   | html 4.01 s  | html 4.01 strict                                |                |  |
| New HTML File (4.01 transitional)                                                                                                    |                   | html 4.01 t  | html 4.01 transitional                          |                |  |
| New HTML File (5)                                                                                                    |                   | html 5       | html 5                                          |                |  |
| New XHTML File (1.0 frameset)                                                                                                    |                   | xhtml 1.0 fr | xhtml 1.0 frameset                              |                |  |
| New XHTML File (1.0 strict)                                                                                                    |                   | xhtml 1.0 st | xhtml 1.0 strict                                |                |  |
| New XHTML File (1.0 transitional)                                                                                                    |                   | xhtml 1.0 tr | xhtml 1.0 transitional                          |                |  |
| <meta http-equiv<br=""/> <meta name="&lt;i&gt;vie&lt;/i&gt;w&lt;/th&gt;&lt;th&gt;&lt;/th&gt;&lt;th&gt;content=" te<="" th=""/> <th>xt/html; charset=</th> <th>utf-8" /&gt;</th> | xt/html; charset= | utf-8" />    |                                                 |                |  |
|                                                                                                    |                   |              | e <u>HTML Templates</u> pro                     | eference page  |  |
| ?                                                                                                    | < Back            | Next >       | Cancel                                          | Finish         |  |

- 9. Select a template.
- 10. Click **Finish**.

The newly created HTML file is now displayed in the CodeReady Studio editor.

# 8.3. ADDING A NEW MOBILE PAGE

The following section describes how to add a new jQuery Mobile Page to an existing web application.

# **Prerequisites**

An HTML5 project.
 For more information on how to create an HTML5 project, see Section 8.1, "Creating an HTML5 Project".

#### Procedure

- 1. Start CodeReady Studio.
- 2. Click Window → Show view → Other.

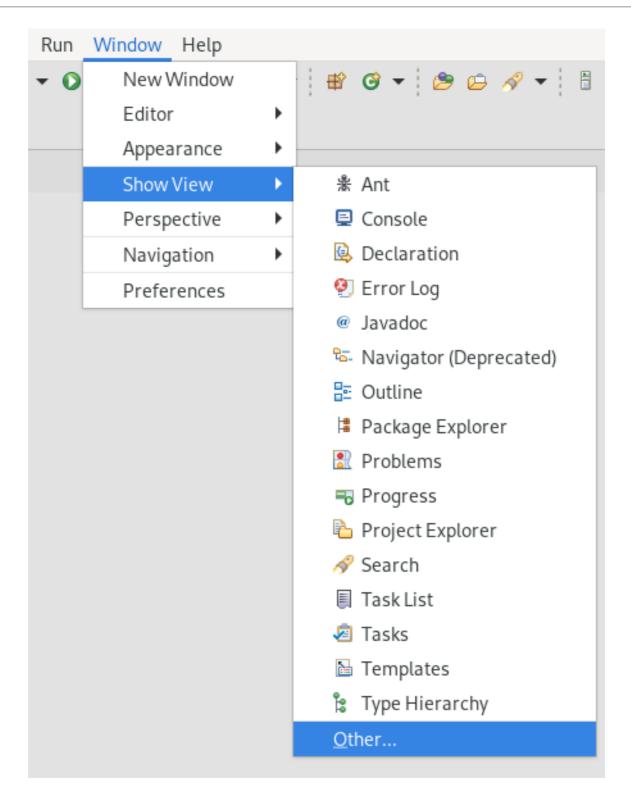

The **Show View** window appears.

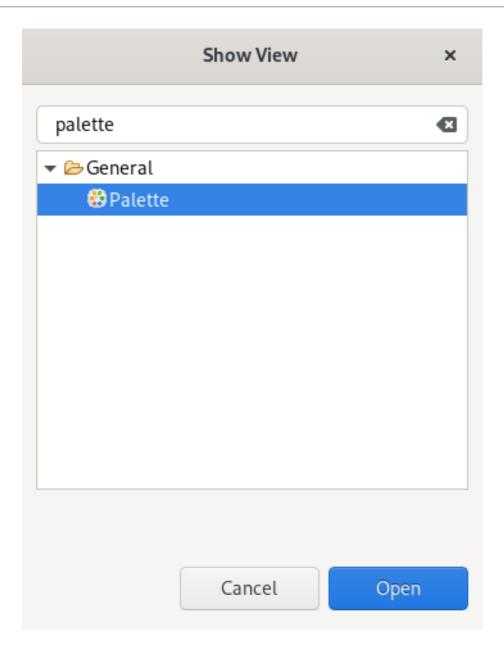

- 3. Enter Palette in the search field.
- 4. Select Palette.
- 5. Click **Open**. The **Palette** view appears.

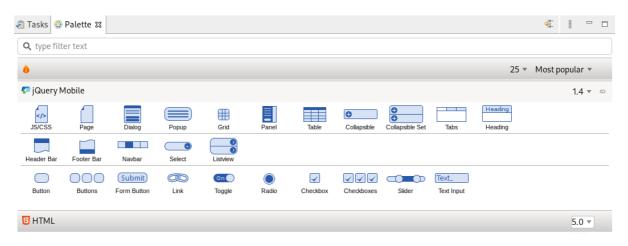

6. Click the Page icon.

The **Insert Tag** window appears.

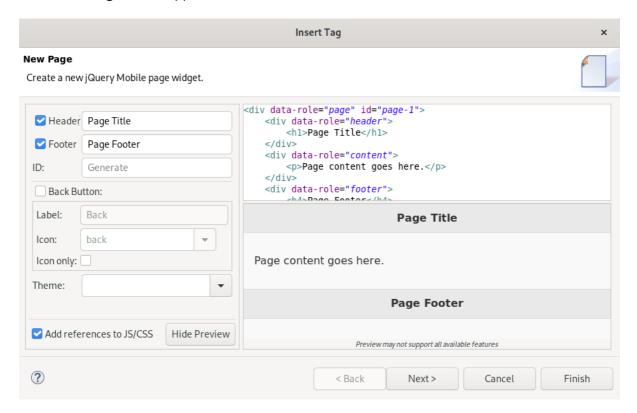

- 7. Name the **Header**.
- 8. Name the Footer.
- 9. Click Finish.

Your newly added page is now displayed in the CodeReady Studio editor.

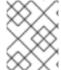

#### **NOTE**

You can use the same workflow to customize the pages of your web application by selecting widgets from the **Palette** view.